# **República Argentina - Poder Ejecutivo Nacional** 2018 - Año del Centenario de la Reforma Universitaria

**Disposición**

**Número:**  DI-2018-2764-APN-ANMAT#MS

CIUDAD DE BUENOS AIRES Martes 20 de Marzo de 2018

**Referencia:** 1-47-3110-7150-17-7

VISTO el Expediente Nº 1-47-3110-7150-17-7 del Registro de esta Administración Nacional de Medicamentos, Alimentos y Tecnología Médica (ANMAT), y

CONSIDERANDO:

Que por las presentes actuaciones PHOTONIX S.R.L. solicita se autorice la inscripción en el Registro Productores y Productos de Tecnología Médica (RPPTM) de esta Administración Nacional, de un nuevo producto médico.

Que las actividades de elaboración y comercialización de productos médicos se encuentran contempladas por la Ley 16463, el Decreto 9763/64, y MERCOSUR/GMC/RES. Nº 40/00, incorporada al ordenamiento jurídico nacional por Disposición ANMAT Nº 2318/02 (TO 2004), y normas complementarias.

Que consta la evaluación técnica producida por la Dirección Nacional de Productos Médicos, en la que informa que el producto estudiado reúne los requisitos técnicos que contempla la norma legal vigente, y que los establecimientos declarados demuestran aptitud para la elaboración y el control de calidad del producto cuya inscripción en el Registro se solicita.

Que corresponde autorizar la inscripción en el RPPTM del producto médico objeto de la solicitud.

 Que se actúa en virtud de las facultades conferidas por el Decreto N° 1490/92 y Decreto N° 101 del 16 de diciembre de 2015.

Por ello;

# EL ADMINISTRADOR NACIONAL DE LA ADMINISTRACIÓN NACIONAL DE

## MEDICAMENTOS, ALIMENTOS Y TECNOLOGÍA MÉDICA

#### DISPONE:

ARTÍCULO 1º.- Autorízase la inscripción en el Registro Nacional de Productores y Productos de Tecnología Médica (RPPTM) de la Administración Nacional de Medicamentos, Alimentos y Tecnología Médica (ANMAT) del producto médico marca VARIAN, nombre descriptivo Acelerador Lineal y nombre técnico Aceleradores Lineales de acuerdo con lo solicitado por PHOTONIX S.R.L., con los Datos Identificatorios Característicos que figuran como Anexo en el Certificado de Autorización e Inscripción en el RPPTM, de la presente Disposición y que forma parte integrante de la misma.

ARTÍCULO 2º.- Autorízanse los textos de los proyectos de rótulo/s y de instrucciones de uso que obran en documento N° IF-2018-07002512-APN-DNPM#ANMAT.

ARTÍCULO 3º.- En los rótulos e instrucciones de uso autorizados deberá figurar la leyenda: Autorizado por la ANMAT PM-2202-12, con exclusión de toda otra leyenda no contemplada en la normativa vigente.

ARTÍCULO 4º.- Extiéndase el Certificado de Autorización e Inscripción en el RPPTM con los datos característicos mencionados en esta disposición.

 ARTICULO 5º.- La vigencia del Certificado de Autorización será de cinco (5) años, a partir de la presente disposición.

ARTÍCULO 6°.- Regístrese. Inscríbase en el Registro Nacional de Productores y Productos de Tecnología Médica al nuevo producto. Por el Departamento de Mesa de Entrada, notifíquese al interesado, haciéndole entrega de copia autenticada de la presente Disposición, conjuntamente con rótulos e instrucciones de uso y el Certificado mencionado en el artículo 4°. Gírese a la Dirección de Gestión de Información Técnica a los fines de confeccionar el legajo correspondiente. Cumplido, archívese.

#### DATOS IDENTIFICATORIOS CARACTERISTICOS

Nombre descriptivo: Acelerador Lineal

Código de identificación y nombre técnico UMDNS: 12-364- Aceleradores Lineales

Marca(s) de (los) producto(s) médico(s): VARIAN

#### **Clase de Riesgo: III**

Indicación/es Autorizad/as: El sistema Halcyon está diseñado para realizar radiocirugía estereotáctica y radioterapia de precisión en lesiones, tumores y enfermedades de cualquier parte del cuerpo en la que se indique un tratamento com radioterapia.

Modelo/s: HALCYON

Condición de uso: Venta exclusiva a profesionales e instituciones sanitarias

Nombre del Fabricante: - 1-VARIAN MEDICAL SYSTEMS INC.

Dirección: 3100 HANSEN WAY, PALO ALTO, CA 94304, ESTADOS UNIDOS

2- VARIAN MEDICAL SYSTEMS INC.

Dirección: 911 HANSEN WAY, PALO ALTO, CA 94304, ESTADOS UNIDOS

3- VARIAN MEDICAL SYSTEMS CHINA Co. Ltd.

Dirección: N°8 Yuncheng Street, BDA, Beijing; Beijing 100176, CHINA

Expediente Nº 1-47-3110-7150-17-7

Roberto Luis Lede SubAdministrador Administración Nacional de Medicamentos, Alimentos y Tecnología Médica

## **PROYECTO DE ROTULO**

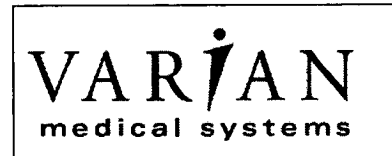

# **Acelerador Lineal VARIAN Modelo: HALCYON**

**Número de Serie: xxxx** 

**Fecha de fabricación:** mm / aaaa

La vida útil del acelerador lineal está estimada en un promedio de 10 años, y puede variar de acuerdo con la forma de uso y de mantenimiento preventivo adecuado.

#### **Almacenamiento, Conservación Y/0 Manipulación Del Producto:**

 $\mu$   $\sim$   $^{-1}$ 

FRAGIL, PROTEGER DE LA HUMEDAD, NO ALMACENAR A LA INTEMPERIE.

**CONDICION DE VENTA: Venta exclusiva a profesionales e instituciones sanitarias** 

#### **ATENCIÓN:**

El Acelerador lineal Varian es un equipo médico que incluye sofisticados componentes mecánicos y electrónicos, debiendo ser operado solamente por profesionales calificados y especialmente entrenados en su utilización, Observe atentamente las instrucciones y avisos de el MANUAL DE OPERACIÓN incluido.

#### **Fabricante:**

VARIAN MEDICAL SYSTEMS, Inc. 3100 HANSEN WAY, PALO ALTO, CA 94304; ESTADOS UNIDOS.

**Planta Elaboradora:** VARIAN MEDICAL SYSTEMS, Inc. 911 HANSEN WAY, PALO ALTO, CA 94304; ESTADOS UNIDOS.

**Planta Elaboradora:** VARIAN MEDICAL SYSTEMS CHINA Co., Ltd. No. 8 Yuncheng Street., BDA; Beijing; Beijing 100176; CHINA

**Importador:** 

PHOTONIX S.R.L Superí 3717 — C143OFFG Ciudad Autónoma de Buenos Aires — Argentina

**Director Técnico:** Uriel S.Novick Mat.: 1-6202 **Producto autorizado por la ANMAT, PM 2202-12** 

erente General

PHOTONIX S.R.L.

Uriel *HA*ovick ITIEL S//MOVICH<br>Diregy//Técnico  $\overline{\mathbf{H}}$   $\mathbf{X}$   $\mathbf{R}$   $\mathbf{R}$   $\mathbf{H}$ 

IF-2018-07002512-APN-DNPM#ANMAT

DF PR

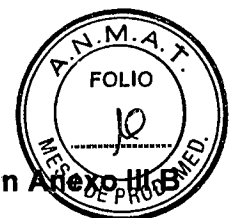

**Sumario de informaciones básicas de las instrucciones de uso según de la Disp. 2318/02 (TO 2004)** 

#### **3. Instrucciones de Uso**

**3.1** Las indicaciones contempladas en el ítem 2 de éste reglamento (Rótulo), salvo las que figuran en los ítem 2.4 y 2.5;

# • VA R**7**A medical system

# **Acelerador Lineal VARIAN Modelo: HALCYON**

La vida útil del acelerador lineal está estimada en un promedio de 10 años, y puede variar de acuerdo con la forma de uso y de mantenimiento preventivo adecuado.

**Almacenamiento, Conservación Y/0 Manipulación Del Producto:** 

FRAGIL, PROTEGER DE LA HUMEDAD, NO ALMACENAR A LA INTEMPERIE.

**CONDICION DE VENTA: Venta exclusiva a profesionales e instituciones sanitarias** 

#### **ATENCIÓN:**

El Acelerador lineal Varian es un equipo médico que incluye sofisticados componentes mecánicos y electrónicos, debiendo ser operado solamente por profesionales calificados y especialmente entrenados en su utilización, Observe atentamente las instrucciones y avisos de el MANUAL DE OPERACIÓN incluido

#### **Fabricante:**

VARIAN MEDICAL SYSTEMS, Inc. 3100 HANSEN WAY, PALO ALTO, CA 94304; ESTADOS UNIDOS.

**Planta Elaboradora:** VARIAN MEDICAL SYSTEMS CHINA Co., Ltd. No. 8 Yuncheng Street., BDA; Beijing; Beijing 100176; CHINA

**Planta Elaboradora:** 

VARIAN MEDICAL SYSTEMS, Inc. 911 HANSEN WAY, PALO ALTO, CA 94304; ESTADOS UNIDOS. Importador:

PHOTONIX S.R.L Superi 3717 - C1430FFG Ciudad Autónoma de Buenos Aires - Argentina

**Director Técnico:** Uriel S.Novick Mat.: 1-6202 **Producto autorizado por la ANMAT, PM 2202-12** 

uperi 3717 – C143<br>Jriel S. Novick Mat.<br>Trador Kykkal<br>Wikkalini Sanctico: Uriel S. Novice te General Anexo III B Aceler PHOTONIX S.R.L.

IF-2018 APROVE **Fécnico PHO** NIX S.R.L. Página 1 *XONEN-DNPM#ANMAT* página 2 de 45

**Marshart Fried** 

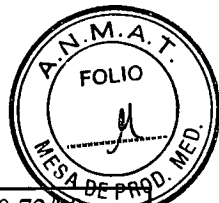

**3.2.** Las prestaciones contempladas en el ítem 3 del Anexo de la Resolución GMC N° 72 dispone sobre los Requisitos Esenciales de Seguridad y Eficacia de los Productos Médicos y los posibles efectos secundarios no deseados

وزاؤا لمسيهم النياة

#### *Prestaciones:*

Las capacidades del sistema permiten técnicas avanzadas tales como (Arcoterapia Volumétrica de Intensidad Modulada (VMAT), Radioterapia de Intensidad Modulada (IMRT), Potente tasa de dosis de 800 MU / mm, haz de 6MV; 100% de tratamientos guiados por imagen (IGRT).

Todos los tratamientos Halcyon se realizan con guía de imagen, utilizando imágenes que son proporcionadas por el subsistema de imágenes. Esta característica se conoce como radioterapia guiada por imágenes (IGRT). IGRT con Halcyon es un proceso obligatorio que ocurre antes de la entrega de cada plan de tratamiento, y asegura la configuración consistente del paciente. Esto aumenta la confianza en la exactitud del tratamiento administrado. La dosis de imagen de MV al paciente se incluye en el plan de tratamiento y se contabiliza en la dosis de tratamiento administrada.

#### **Especificaciones del haz**

El acelerador lineal de electrones proporciona solo tratamiento de fotones con una energía sin filtro de aplanamiento (FFF) de 6 MV y una intensidad de hasta 800 UM/min. Tiene un campo de tratamiento máximo de 28 cm x 28 cm.

El valor Dmáx es de 1,3 cm  $(\pm 0.2 \text{ cm})$  con un punto de medición a 100 cm de distancia de la fuente a la superficie, basado en un desplazamiento de punto eficaz de 1,8 mm de una cámara de ionización cilíndrica de 0,13 cc.

La profundidad de la dosis a 10 cm es del 63 %  $(\pm 1 \%)$ , indicada como el porcentaje de la dosis con respecto al valor Dmáx.

La intensidad fuera del eje (OAI) es de 79 % ( $\pm$ 2 %). La intensidad fuera del eje sustituye las mediciones de planicidad debido a la ausencia del filtro de aplanamiento. La intensidad fuera del eje se define como la dosis administrada a

10 cm del eje del haz de un campo cuadrado normalizado para una dosis en la línea central del haz. La simetría es de  $\leq$ 2 %. La simetría se define como la diferencia máxima entre la dosis

de rayos X administrada a dos puntos cualesquiera que son equidistantes y simétricos con respecto al eje central y dentro del 80 % central del tamaño del campo. La intensidad fuera del eje y la simetría se miden con un campo de 28 cm x 28 cm (definido en el isocentro) a un ángulo del colimador de 0,0. Esta medición se realiza a una profundidad de 10 cm en agua (100 cm SSD) y se indica como un porcentaje de la dosis del eje central.

#### **Efectos secundarios de la radioterapia**

Son cansancio y fatiga, inflamación y pesadez en la mama, enrojecimiento y sequedad en la piel (como después de una quemadura solar), que suele desaparecer tras seis o doce meses, caída del cabello en la zona tratada. La acción de éstos aparatos suele estar muy focalizada de manera que sus efectos suelen ser breves y generalmente, bien tolerados. Una buena combinación de descanso, actividad fisica y prendas delicadas pueden atenuar estas molestias.

En radioterapia de cabeza y cuello puede presentarse: mucolitis, alteración de las glándulas salivares, pérdida transitoria del gusto.

En radioterapia de torax: esofagitis, tos seca.

En radioterapia de abdomen: diarrea, nauseas y vómitos, pérdida de apetito, molestias para orinar.

Uriel  $\mathfrak k$ 

Directo Acnico

 $S.R.L$ 

página 3 de 45

Anexo **III B** Aceler Página 2 or lineal

o Realin Gerente General PHOTONIX S.R.L.

IF-2018-07002512-APN-DNPM#ANMAT

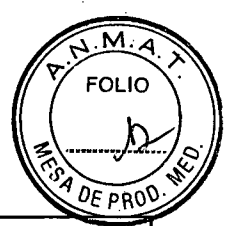

**3.3.** Cuando un producto médico deba instalarse con otros productos médicos o conectarse a los mismos para funcionar con arreglo a su finalidad prevista, debe ser provista de información suficiente sobre sus características para identificar los productos médicos que deberán utilizarse a fin de tener una combinación segura;

#### **No corresponde, No debe conectarse con otros productos para funcionar.**

**3.4.** Todas las informaciones que permitan comprobar si el producto médico está bien instalado y pueda funcionar correctamente y con plena seguridad, así como los datos relativos a la naturaleza y frecuencia de las operaciones de mantenimiento y calibrado que haya que efectuar para garantizar permanentemente el buen funcionamiento y la seguridad de los productos médicos;

# **Inicio del día de tratamiento**

Al principio de la jornada de tratamiento, debe iniciar el sistema.

- Si su sistema está configurado para efectuar un inicio automático en el modo Power Saver Standby (Ahorro de energía [En espera]), solo debe encender los monitores y la consola de control.
- Si el sistema no está configurado para iniciarse automáticamente en el modo Power Saver Standby (Ahorro de energía [En espera]), puede iniciar el sistema en Power Saver Standby (Ahorro de energía [En espera]) en la pantalla de Machine Performance Check.

## **Encendido del sistema**

#### Requisitos previos

- ig El administrador de la configuración ha configurado una hora de inicio automático.
- 1. Gire la llave de la consola de contról a la posición de desbloqueo.

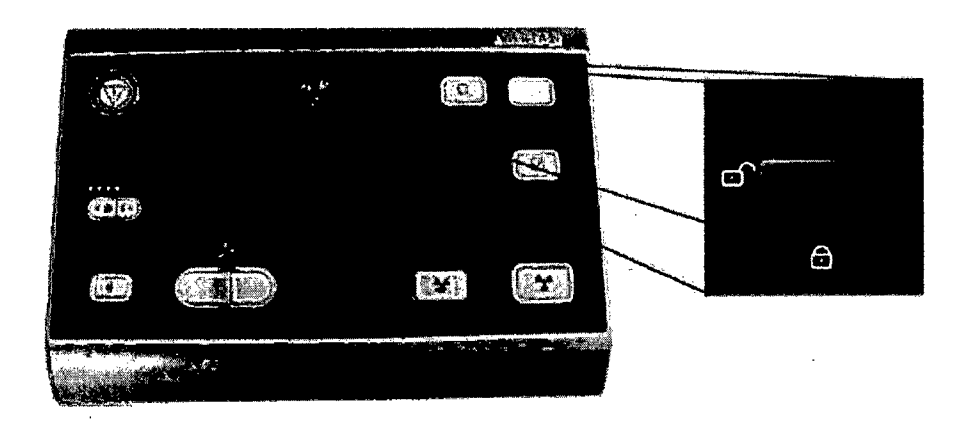

Anexo III **B** Acelerator lineal **Pagina 3** Osco porealini nte General PHOTONIX S.R.L.

 $i$ ck nico S.R.L. 2512-APN-DNPM#ANMAT ina 4 de 45

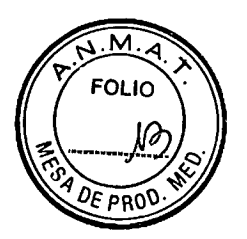

**2. Éncienda los monitores. Aparece la pantalla Home (Inicio** 

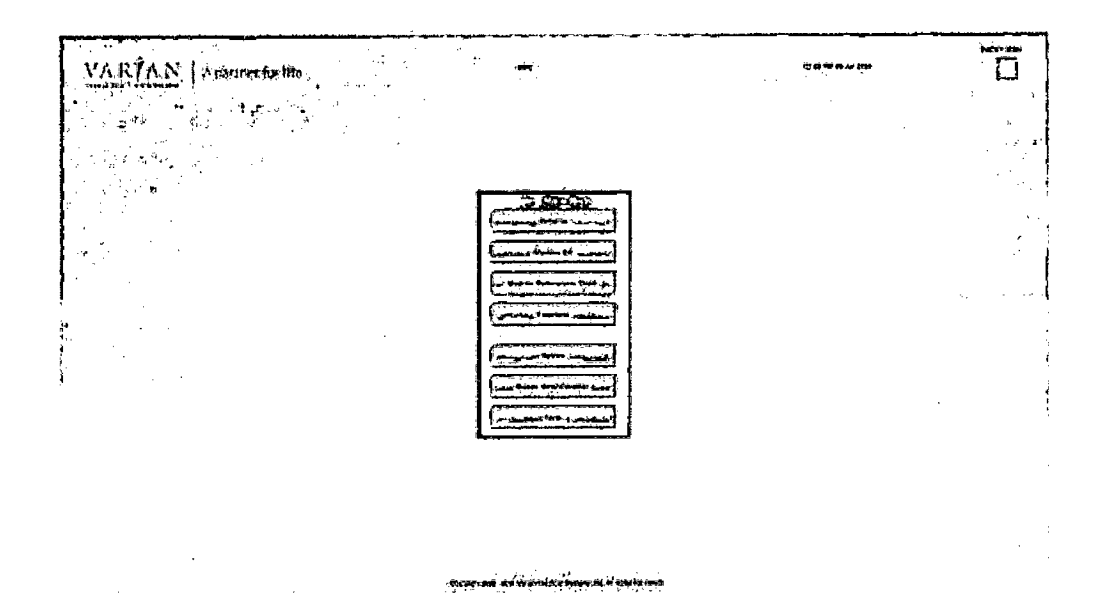

# **Comprobación del rendimiento de la máquina**

Machine Performance Check (MPC) verifica que todos los ejes funcionan dentro de las especificaciones de Varian mediante la comprobación de la constancia y la geometría del haz. El rendimiento de la máquina debe comprobarse a diario antes de tratar a los pacientes. Si cualquier parte de la MPC falla, debe resolverse el problema antes de realizar la QA de la máquina y tratar a los pacientes. MPC no está diseñada para sustituir las tareas de garantía de calidad.

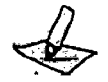

**Nota:** *La verificación de MPC vence todos los días a las 12:01 a. m. (00:01), según la hora local establecida en la configuración de la máquina.* 

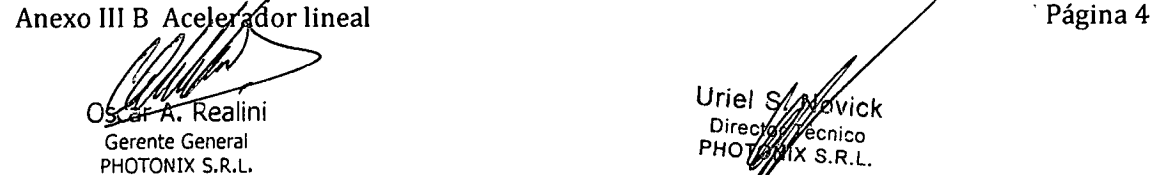

vičk<sup>-</sup> ecnico X S.R.L. U<sub>riet</sub> Direc PHO 512-APN-DNPM#ANMAT página 5 de 45

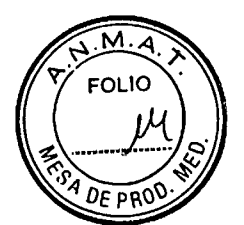

1. Haga clic en Machine Performance Check en la pantalla Home (Inicio).

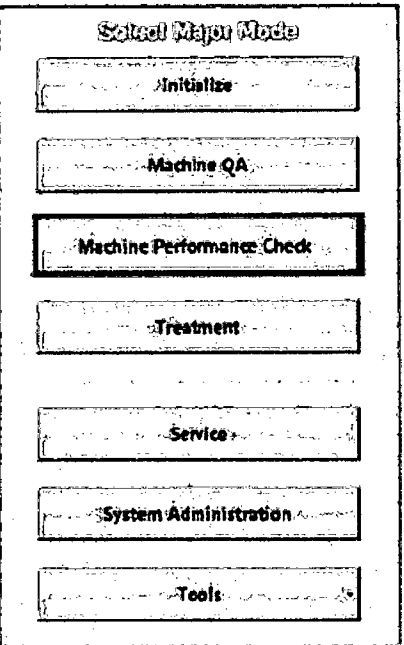

2. En el cuadro de diálogo Logon (Inicio de sesión), escriba su User ID (ID de usuario) y la Password (Contraseña) y haga clic en OK (Aceptar).

Se inicia la aplicación Machine Performance Check.

Si el sistema todavía se encuentra en el modo Standby (En espera), aparecerá el<br>mensaje de bloqueo **Power Saver Standby** (Ahorro de energía [En espera]).

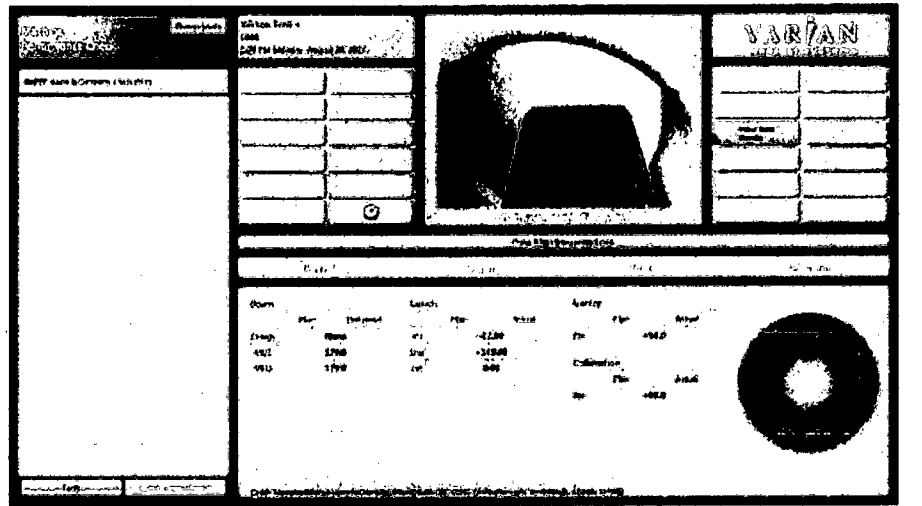

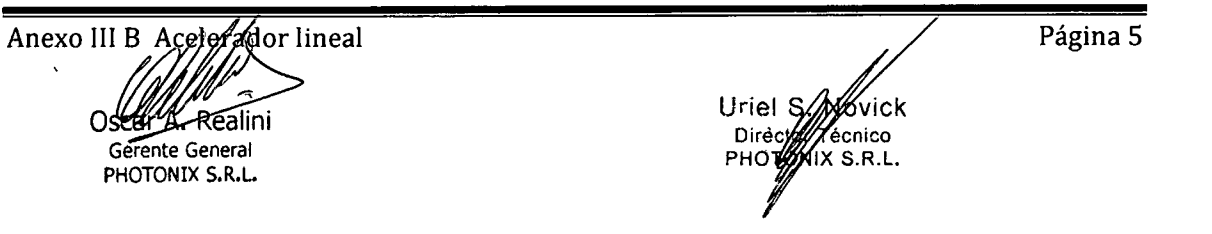

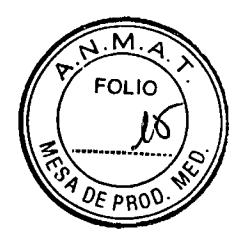

- 3. Para desactivar el modo Power Saver Standby (Ahorro de energía [En espera]) del sistema, siga estos pasos:
	- Haga clic en Tools (Herramientas).
	- b. Haga clic en la marca de verificación que está junto a Power Saver (Standby) (Ahorro de energía [En espera]).

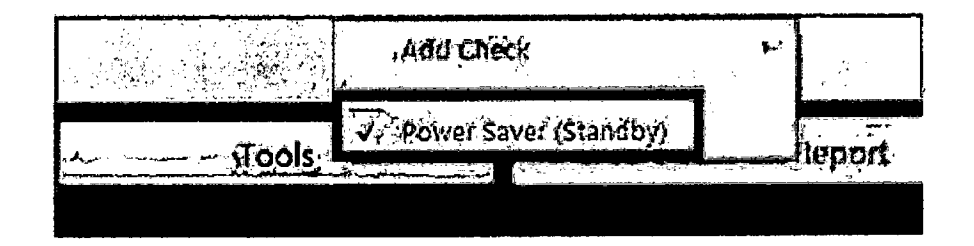

Un mensaje le informará de que la máquina va a entrar en el modo de encendido.

c. Haga clic en OK (Aceptar).

Tras unos segundos, el sistema cambia al modo de encendido y el bloqueo Power Saver Standby (Ahorro de energía [En espera]) desaparece.

4. Confirme que aparezca 6xFFF Beam & Geometry Check (MV) (Comprobación geométrica y del haz 6xFFF [MV]).

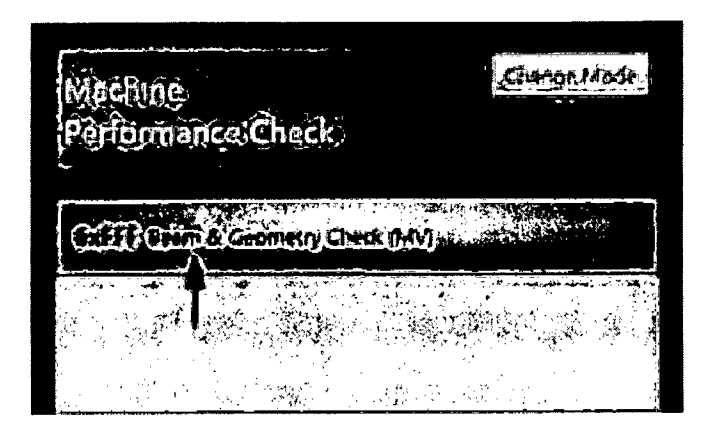

La comprobación geométrica y del haz 6xFFF incluye todas las comprobaciones requeridas.

- Entre en la sala de tratamiento.
- Coloque el fantoma cilíndrico en la camilla, con las patas insertadas firmemente en las ranuras H2 y el cilindro mirando hacia el orificio.

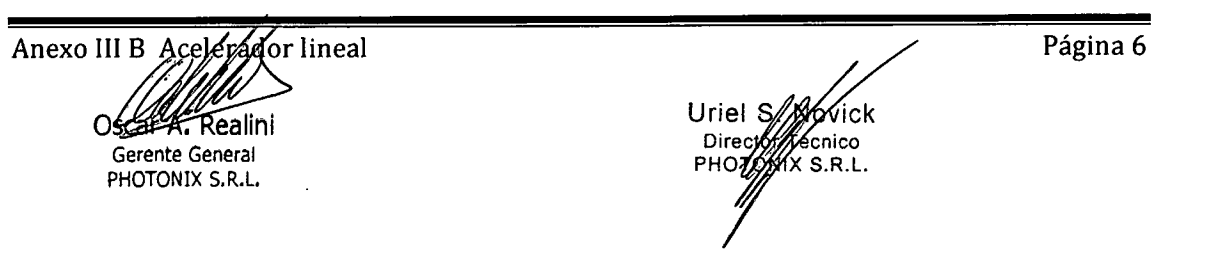

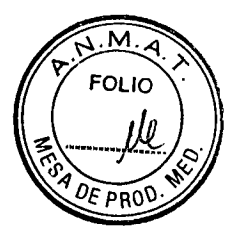

 $\left\{ \right.$ 

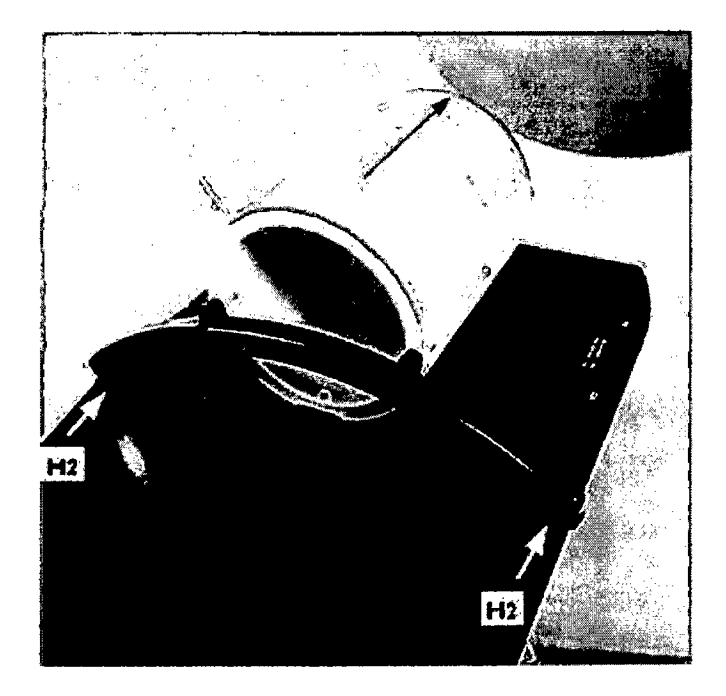

*4*

Nota: Manipule el fantoma cilíndrico con cuidado; los daños en el fantoma pueden *impedir un resultado satisfactorio de MPC.* 

7.<br>Mantenga pulsado el botón **Align** (Alinear) **مستطعم** hasta que la luz se apague y la camilla se detenga.

Los láseres se alinean con las ranuras del fantoma cilíndrico.

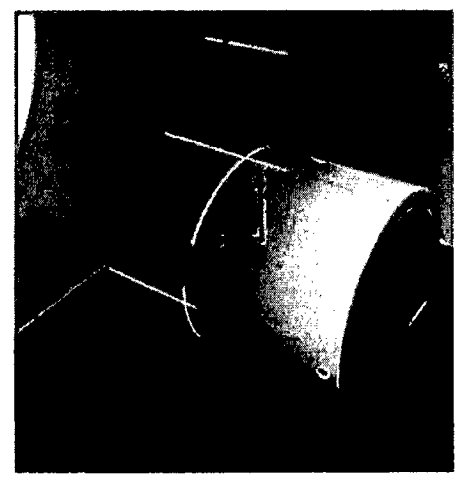

4

Nata: *La falta de alineación de los láseres con las* ranuras *del fantorna cilíndrico podría indicar la desviación del láser o de la camilla. Informe de esta situación al proveedor de calidad.* 

*Ae616*  $\delta$ **c** lineal **lt"** Uríel • Ick Gerente General and the control of the control of the Chinese Control of the Chinese Control of the Chinese Chinese Control of the PHOTOWA S.R.L. PHOTONIX S.R.L. Página 7 UFFeley yy Kan 2512-APN-DNPM#ANMAT página 8 de 45

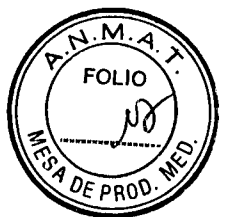

Mantenga pulsado el botón **Load** (Cargar) **.0** hasta que la luz se apague.

El fantoma cilíndrico no se introduce en el orificio, pero el sistema está listo.

- **9.** Salga de la sala de tratamiento y cierre la puerta.
- 10. En la consola de control, mantenga pulsado el botón Ready (Preparado)  $\Box$  hasta que deje de estar iluminado.

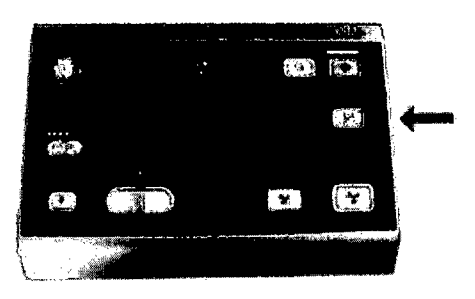

El botón de **%alai on** (Haz activado) se .ilumina. en azul.

Pulse el botón **Bearn On** (Haz activado) • .

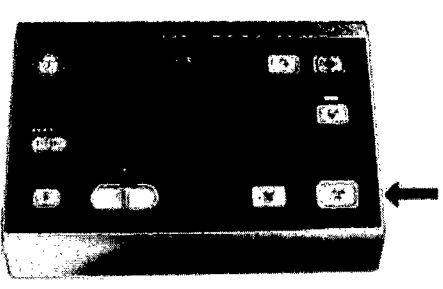

La aplicación MPC se inicia. El sistema realiza automáticamente todas las comprobaciones y muestra resultados satisfactorios o erróneos.

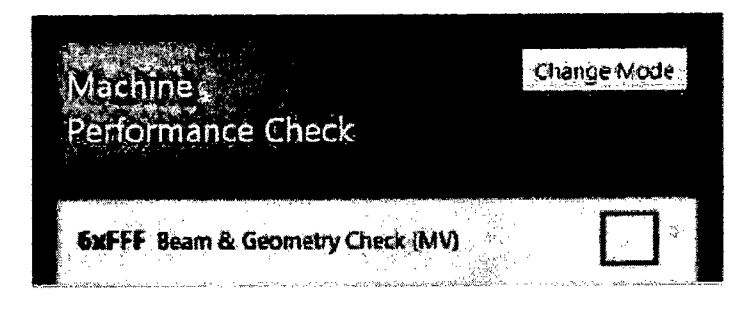

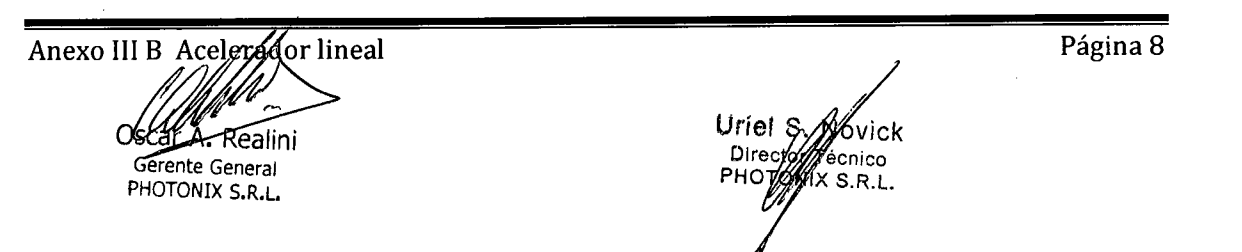

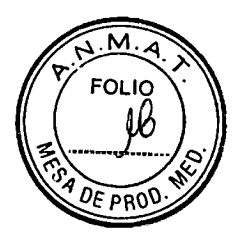

**12.** Realice una de las siguientes acciones en función de los resultados:

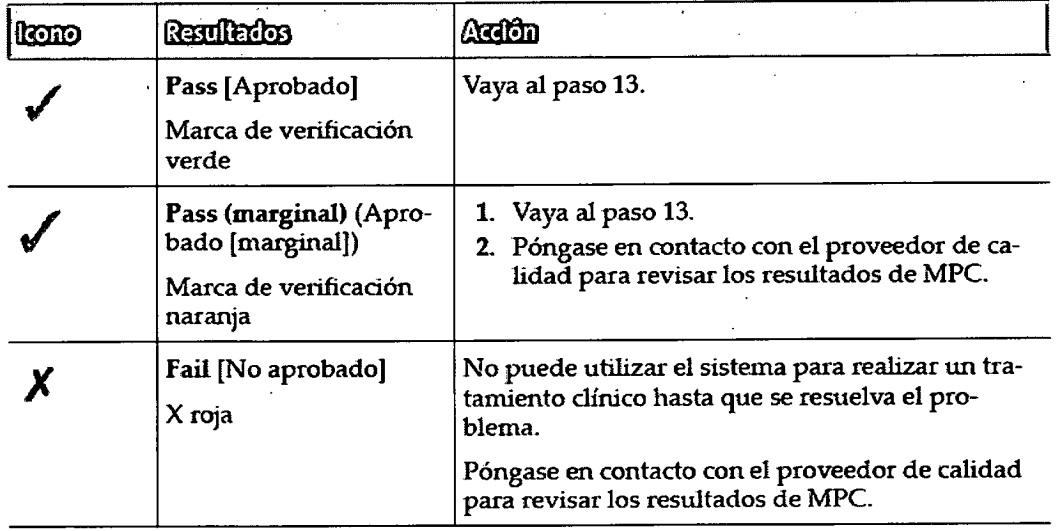

- 13. En la sala de tratamiento, mantenga pulsado el botón **Unload** (Descargar) para mover la camilla a la posición inicial.
- Coloque el fantoma cilíndrico en el área de almacenamiento.
- 15. Salga de la sala de tratamiento.
- 16. Haga clic en Change Mode (Cambiar modo).

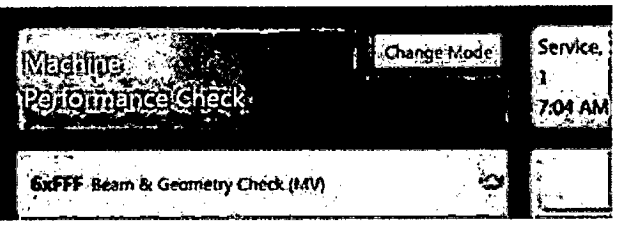

17. Compruebe con el proveedor de calidad que todos los procedimientos de QA diarios restantes se hayan finalizado y que el sistema está listo para uso clínico.

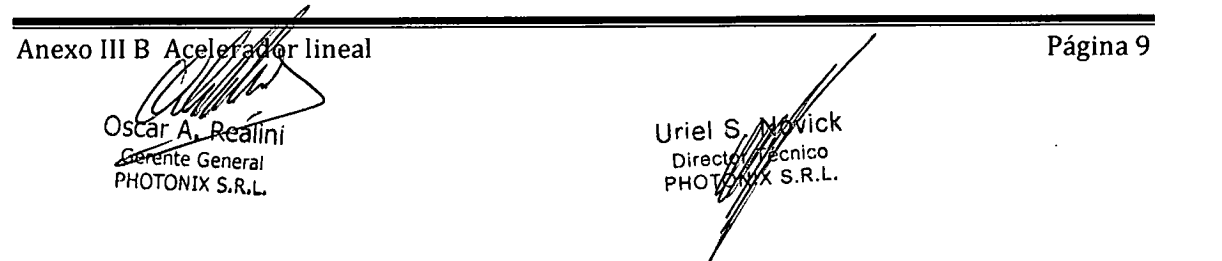

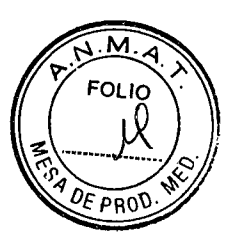

# **Calidad**

Como el proveedor de calidad, es su responsabilidad garantizar que el sistema administre la dosis de radiación planificada y que cumpla con las normas de calidad de su centro.

Además de las políticas y los procedimientos de su centro, Varían recomienda las siguientes actividades, comprobaciones y tareas:

Realización del procedimiento de garantía de calidad de la máquina

Comprobación del sistema de detección de colisiones

- Comprobación de la detección de colisiones de la camilla
- Comprobación de la detección de colisiones con el orificio

Comprobación de los botones Emergency Stop

- Comprobación de los botones Emergency Stop de la camilla
- **a** Comprobación del botón Emergency Stop de la consola de control

Realización del procedimiento de garantía de calidad del plan

- QA del plan con Portal Dosimetry
- QA del plan con dispositivo de medición de QA  $\blacksquare$

Realización de tareas de física

- Ejecución del Dose Calibration Wizard
- Calibración del detector de imagen MV

Información general sobre Machine Performance Check

- Pantallas de MPC
- Establecimiento de una línea base
- Evaluación de los resultados de MPC
- Uso de la vista Offline
- Respuesta ante comprobaciones de rendimiento de la máquina erróneas

Anexo III B Acelerador lineal Osear<sub>A</sub> -Realini **e**crente General PHOTONIX S.R.L.

Página 10

Uffel 6200002512-APN-DNPM#ANMAT **Dire** *//74*  écnico  $X$  S.R.L.

página 11 de 45

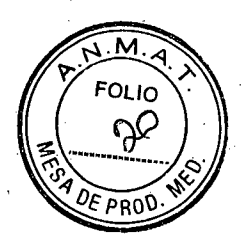

#### **Realización del procedimiento de garantía de calidad de la máquina**

Varian Medical Systems recomienda muy especialmente realizar el procedimiento de garantía de calidad (QA) a intervalos especificados. La American Association of Physicists in Medicine (AAPM) ofrece el documento Task Group 142 report: Quality assurance of medical accelerators. Esta publicación ofrece orientación para realizar el procedimiento de QA a intervalos específicos. Varían Medical Systems proporciona un ejemplo de este informe, dado que se aplica al sistema Halcyon.

El procédimiento de QA de la máquina se debe realizar a diario antes del tratamiento cínico. El procedimiento diario de QA implica administrar los planes de tratamiento de un archivo con un dispositivo de medición del haz en la línea del haz. No es necesario obtener imágenes y no hay ningún paciente en la camilla de tratamiento durante el QA de la máquina. Evalúe los resultados antes de utilizar el sistema para fines clínicos.

Haga clic en Machine QA (QA de la máquina) en la página Flome (Inicio).

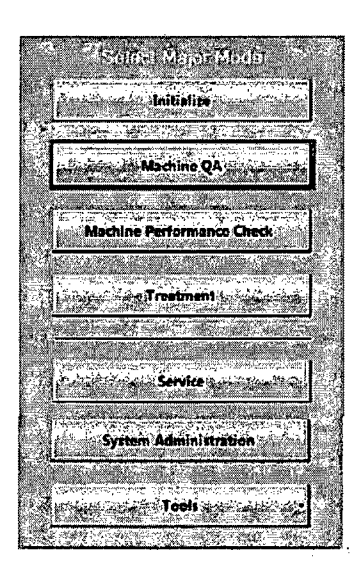

2. Si es necesario, escriba sus datos en los campos User ID (ID de usuario) y Password (Contraseña) y, a continuación, haga clic en **OK** (Aceptar).

Se abre la pantalla Machine QA (QA de la máquina). La combinación de colores en escala de grises indica un modo no clínico para la administración de radiación.

Anexo III B Acelerador lineal Osdar A Realini Gerente General PHOTONIX S:R.L uri el **15 226** Vick<br>07 22 APC 1102-Lriel Szprávick<br>IF-2018-0102512-APN-DNPM#ANMAT **Pire Worked Held** Página 11 página 12 de 45

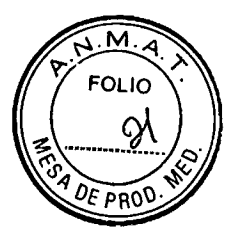

3. Haga dic en Open Plan (Abrir plan)

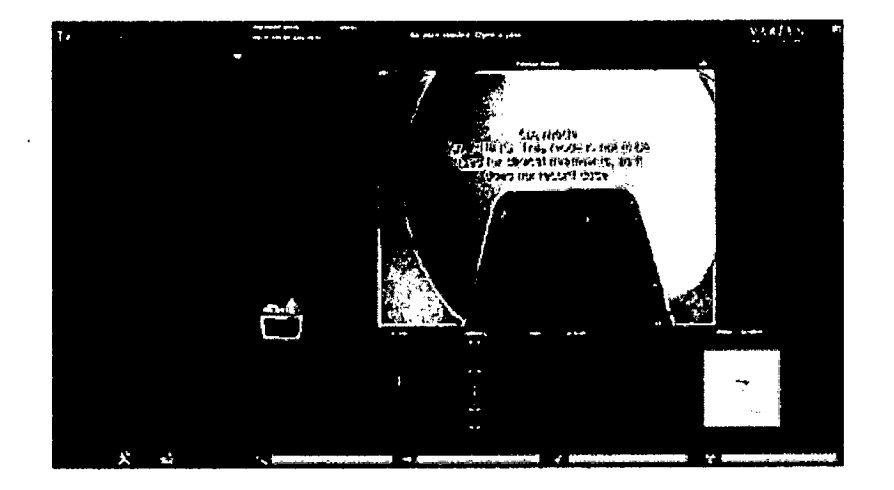

4. Busque y seleccione el plan de QA de la máquina que va a administrarse para la dosis de profundidad configurada y haga clic en Open (Abrir).

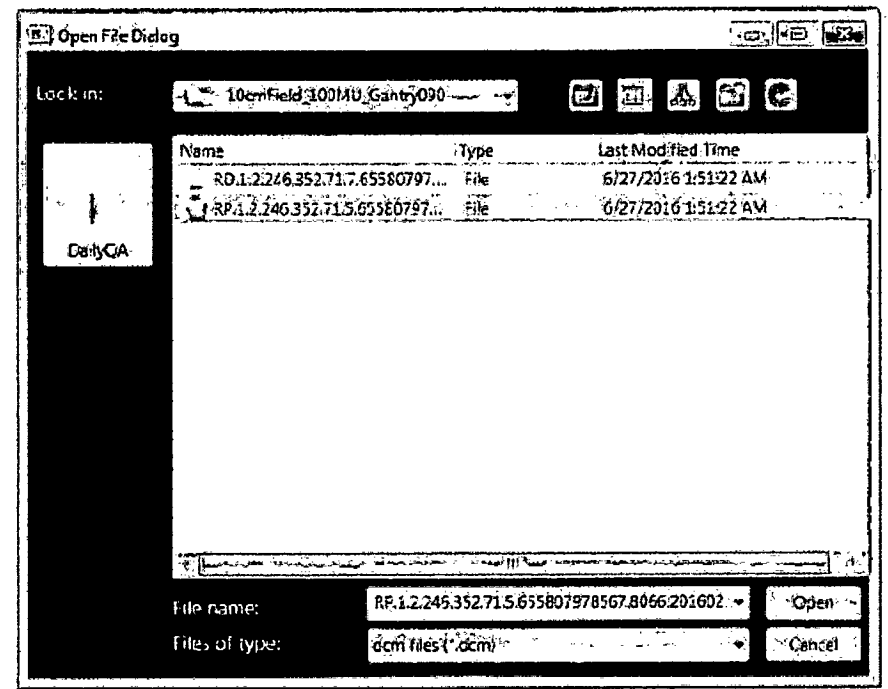

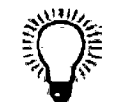

Sugerencia: Podría resultarle útil crear nuevos planes de QA de la máquina con la identificación de su máquina y una imagen CT de referencia de su dispositivo de control de calidad para ayudar a alinear y agilizar su proceso de garantía de calidad (QA).

Página 12 Anexo III B Açeler ádar lineal UFIQUE MORE 12-APN-DNPM#ANMAT Réalini Gerente General PHOTONIX S.R.L. págma 13 de 45

5. Para el primer plan que va a administrar, seleccione la casilla de verifica Enforce Clinical Workflow (Aplicar flujo de trabajo clínico) y haga clic en O (Aceptar).

 $\overline{M}$ **FOLIO** ৭১

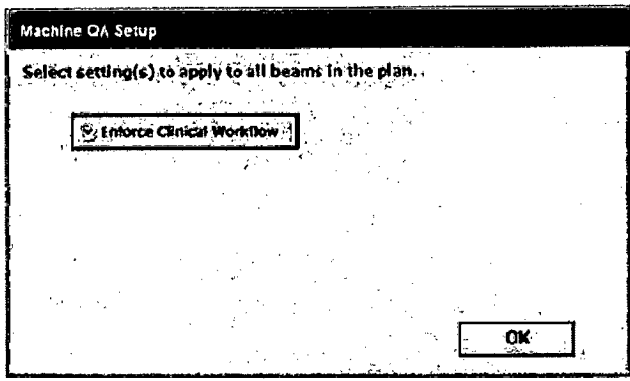

La opción Enforce Clinical Workflow (Aplicar flujo de trabajo clínico) permite centrar e1 dispositivo de medición en el isocentro de la máquina. Este ajuste debe seleccionarse para el primer plan que se va a administrar. Cuando se vayan a administrar varios planes para la QA de la máquina, podrá anularse la selección de este ajuste en los siguientes planes.

El sistema carga el plan.

**6.** Active o desactive la secuencia automática del haz:

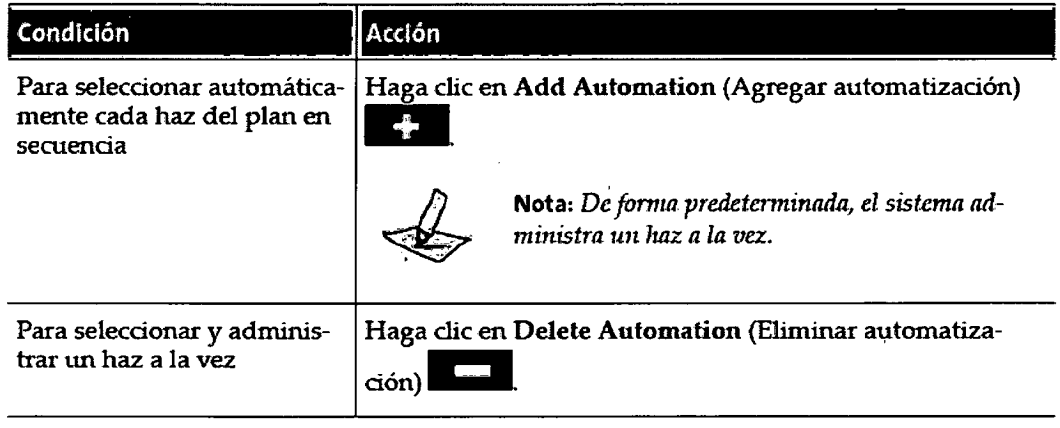

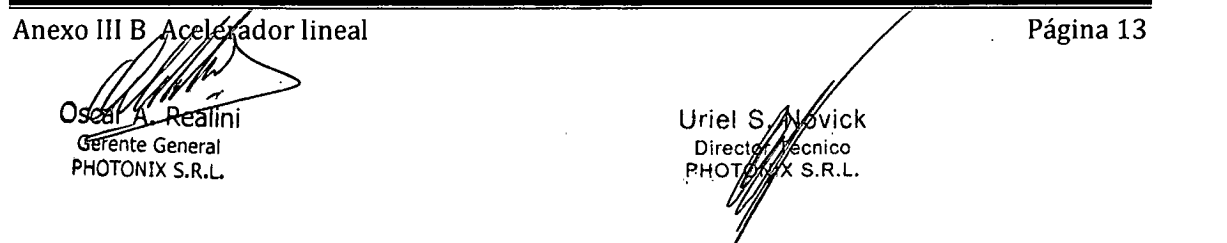

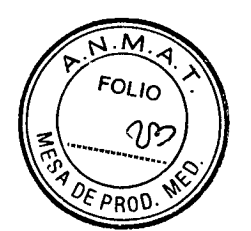

7. Dentro de la sala de tratamiento, coloque el dispositivo de medición de QA sobre la camilla.

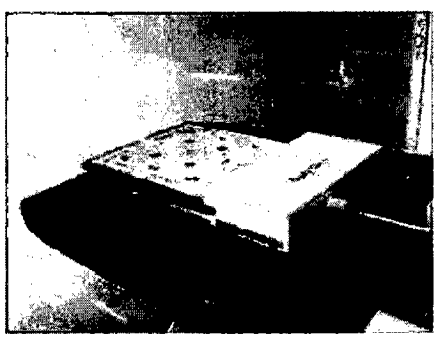

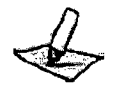

*Irt* **Nota:** *Los dispositivos de garantía de calidad se deben configurar según las instrucciones del , fabricante.* 

**8.** En los controles de movimiento, mantenga pulsado el botón **Migre** (Alinear) ⋇⊷

hasta que la luz se apague y la camilla se detenga.

- **9.** Utilice los botones de movimiento manual para ajustar la alineación del dispositivo de medición de QA con los láseres.
- 10. Mantenga pulsado el botón Load (Cargar) \* @ \* hasta que deje de estar iluminado.

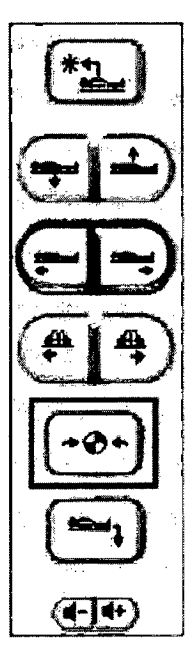

La camilla se detiene cuando el dispositivo de medición llega al isocentro de la máquina.

- **U.** Salga de la sala de tratamiento y cierre la puerta.
- **12.** En la consola de control, pulse el botón Prepare (Preparar)

Anexo III B Acelerador lineal and the contract of the Página 14  $\cap$ General PHOTONIX S.R.L. UFEPS ACRESI2-APN-DNPM#ANMAT Directoffecnico<br>PHOTORIX S.R.L IX S.R.L. página 15 de 45

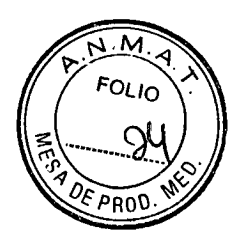

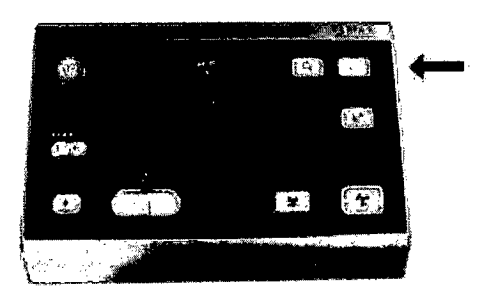

El botón Ready (Preparado) se ilumina.

13. Mantenga pulsado el botón Ready (Preparado) E hasta que el botón Beam On (Haz activado) se ilumine.

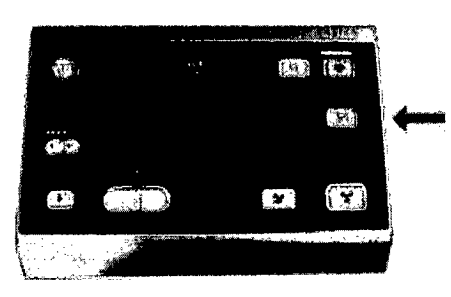

14\* Pulse el botón Beam On (Haz activado) &.

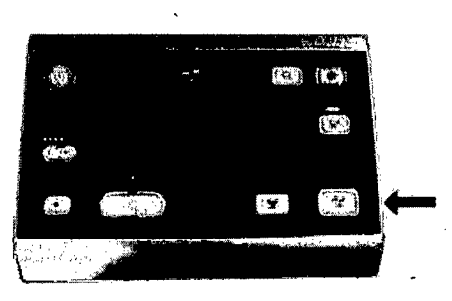

El sistema administra el haz o los haces. Si adquirió una imagen, aparecerá en la pantalla Imaging (Imágenes).

- 15. Si se adquirió una imagen, utilice las herramientas de verificación de la comparación de imágenes para ajustar la alineación del dispositivo de control de calidad (QA).
- 16. Haga clic en Apply (Aplicar).

Se iluminan los botones Motion Enable (Habilitación del movimiento)  $\Box$  en la consola de control.

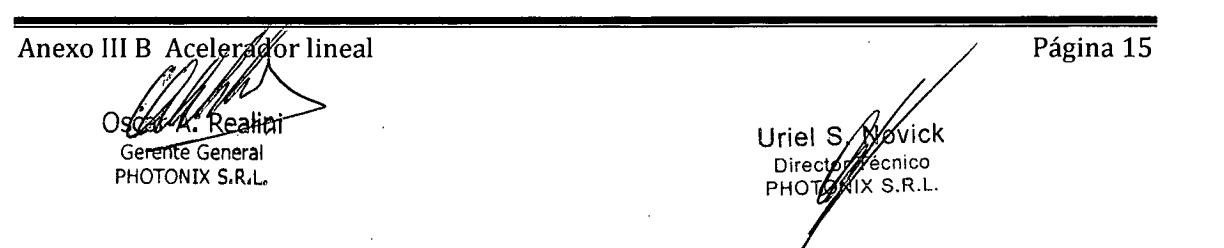

17. Lleve a cabo una de las siguientes acciones:

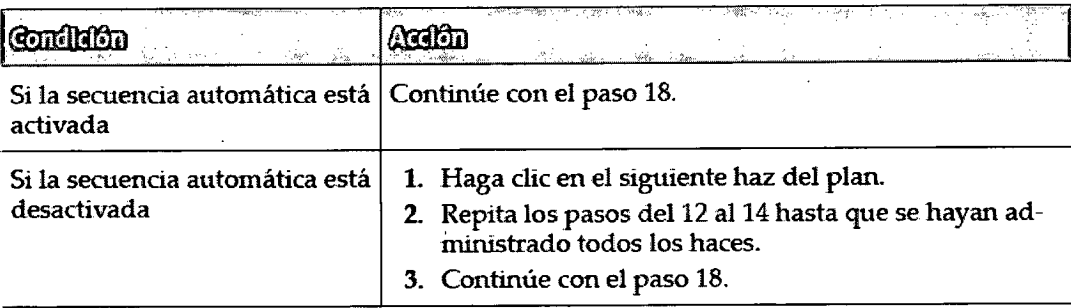

- 18. Haga clic en Close Plan (Cerrar plan) **Ea**
- 19. Administre todos los planes de QA restantes.
	- a. Abra el plan.
	- **h.** Anule la selección de la casilla de verificación **Enf orce Clinical Workflow**  (Aplicar flujo de trabajo clínico) y haga clic en **OK** (Aceptar).

No mueva la camilla.

- c. Agregue la automatización si lo desea y repita los pasos del 12 al 17.
- **20.** Una vez se hayan administrado todos los planes, entre en la sala de tratamiento.
- 21' Mantenga pulsado el botón **Unload** (Descargar) **—4** hasta que deje de estar iluminado.
- Coloque el dispositivo de medición en el lugar de almacenamiento.
- Evalúe los resultados y determine si el sistema está listo para el uso clínico.

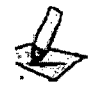

**Nota:** *Le recomendamos encarecidamente que controle las mediciones diarias de salida del haz ya que podrían cambiar con el tiempo.* 

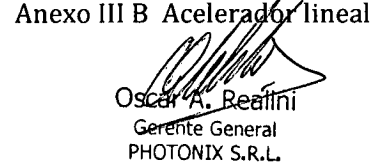

Página 16 IF-2018-07002566-08-APN-DNPM#ANMAT ecnico IX S.R.L.  $IF-2018r$ Dire PH página  $1\%$ 

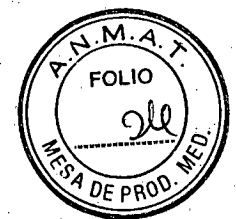

# Comprobación del sistema de detección de colisiones

El sistema de detección de colisiones protege al paciente y lo protege a usted, ya que detiene el movimiento de la camilla cuando se activa. Se recomienda encarecidamente comprobar este sistema a diario.

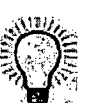

Sugerencia: Se requieren dos personas para realizar estas tareas de manera óptima.

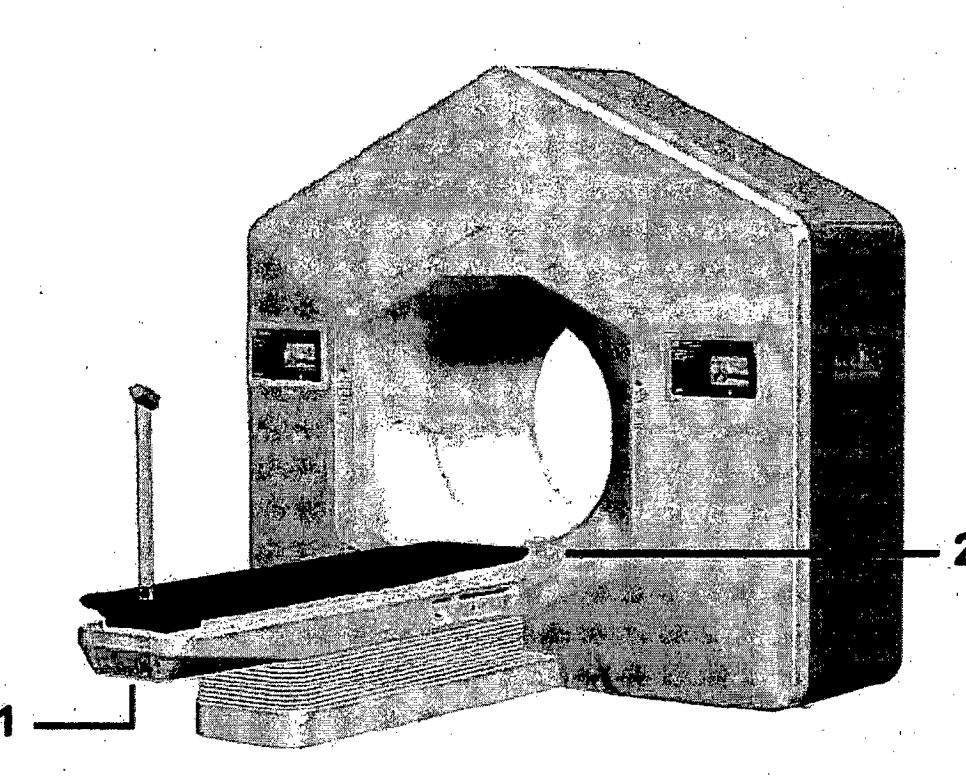

1. Detector de colisiones de la camilla

2. Detector de colisiones del orificio

Anexo III B Aceletador lineal Ostal A Realini Gerente General PHOTONIX S.R.L.

Página 17

IF-2018-07002512-APN-DNPM#ANMAT<br>Uriel Wywovick

Director Cine<br>PHOTONIX S.R.L.

página 18 de 45

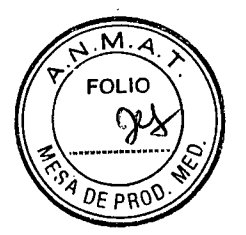

## **Comprobación de la detección de colisiones de la camilla**

Cuando una persona pulsa el botón de movimiento vertical hacia abajo en los controles de movimiento, la segunda persona presiona hacia arriba el detector de colisiones situado debajo del extrema para pies de la camilla.

Si la camilla se encuentra totalmente hacia abajo, pulse el botón de movimiento vertical hacia arriba para elevar la camilla antes de comenzar la prueba.

Mientras se ejerce presión en el detector de colisiones, confirme que el movimiento de la camilla se detiene y mire a la pantalla táctil para asegurarse de que se ha activado un bloqueo de colisión.

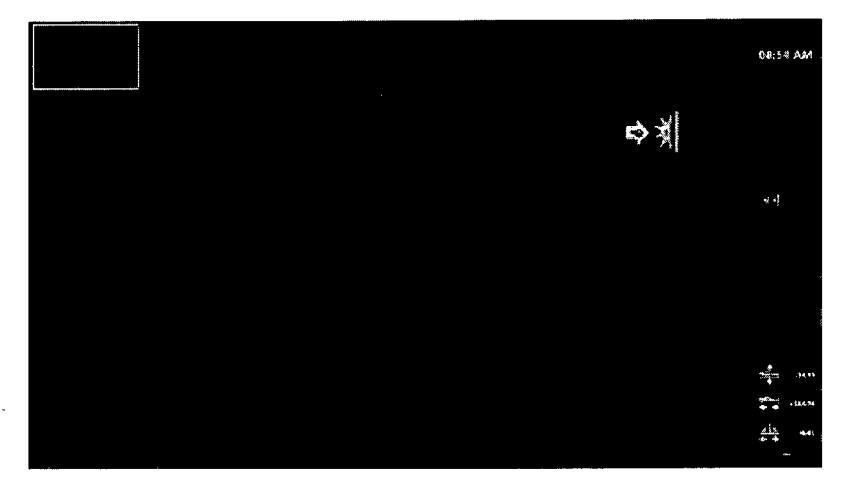

Si el sistema no activa, un bloqueo, póngase en contacto con Varian. No utilice el sistema para realizar un tratamiento clínico hasta que se resuelva el problema.

- Deje de presionar el detector de colisiones para eliminar el bloqueo.
- Compruebe en la pantalla táctil que haya desaparecido el bloqueo de colisión.
- Compruebe que la camilla se puede mover en sentido vertical.

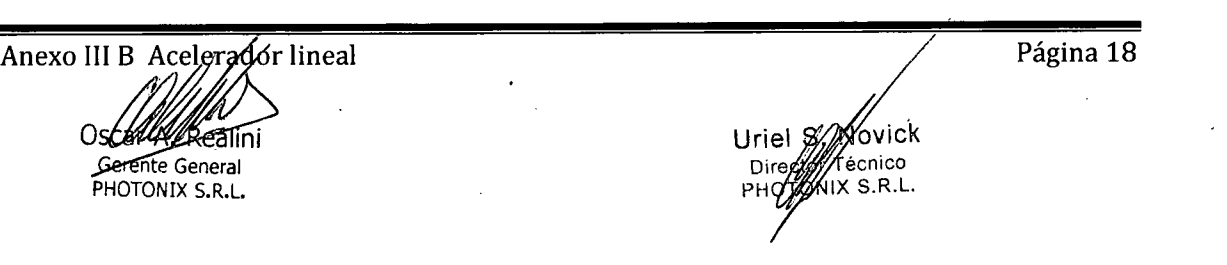

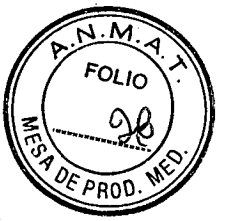

## **Comprobación de la detección de colisiones con el orificio**

- Cuando una persona pulsa un botón de movimiento manual para mover la camilla en cualquier dirección, la segunda persona ejerce presión en el orificio.
- Mientras se ejerce presión en el orificio, confirme que el movimiento de la camilla se detiene y mire a la pantalla táctil para asegurarse de que se ha activado un bloqueo de colisión.

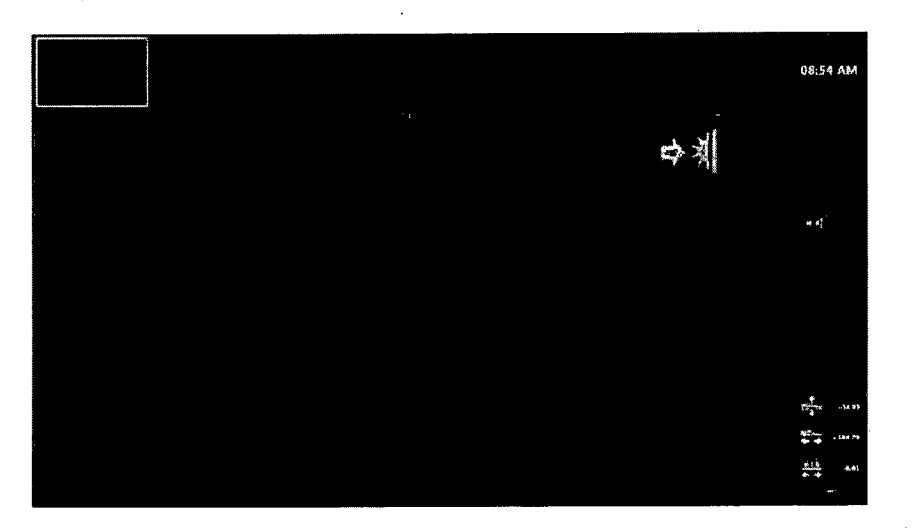

Si el sistema no activa un bloqueo, póngase en contado con Varian. No utilice el sistema para realizar un tratamiento clínico hasta que se resuelva el problema.

- Deje de presionar él orificio para eliminar el bloqueo.
- Compruebe en la pantalla táctil que haya desaparecido el bloqueo de colisión.
- 5. Compruebe que la camilla se puede mover.

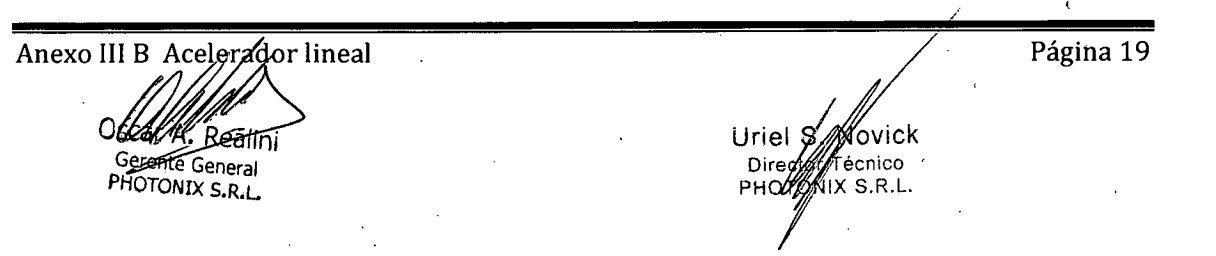

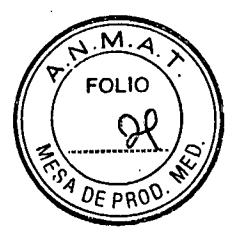

# **Comprobación de los botones Emergency Stop**

Los botones Emergency Stop (Parada de emergencia) lo protegen a usted y a su paciente. Cuando se pulsa cualquiera de esos botones, el sistema desactiva inmediatamente la alimentación de todos los ejes (camilla, colimador y gantry) y apaga el haz de tratamiento. Se recomienda encarecidamente comprobar este sistema una vez al mes.

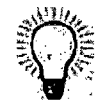

Sugerencia: *Se recomienda encarecidamente realizar pruebas de parada de emergencia con el sistema en el modo de tratamiento o MPC. De lo contrario, todo el sistema se apaga. y deben inicializarse todos los ejes.* 

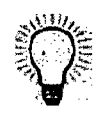

Sugerencia: *Si comprueba un botón Emergency Stop (Parada de emergencia) diferente cada mes, se comprobarán todos los botones del sistema al menos dos veces al arlo.* 

Si dispone de botones Emergency Stop (Parada de emergencia) del centro, él administrador de políticas deberá crear procedimientos independientes y definir la frecuencia con que se debe comprobar la funcionalidad de dichos botones.

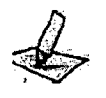

Nota: *El aspecto y la 'ubicación de los botones Emergency Stop (Parada de emergencia) de cada centro pueden ser distintos. Consulte con su técnico de mantenimiento para obtener más infOrmación.* 

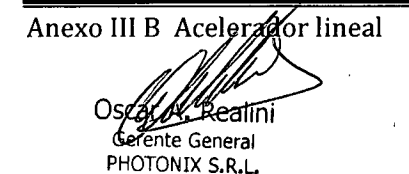

Página 20 Novick 12-APN-DNPM#ANMAT

PHO ( página 21 de 45

Uriel Dire

Técnico NIX S.R.L.

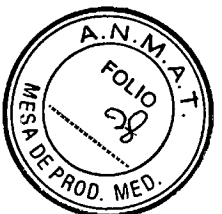

# **Comprobación de los botones Emergency Stop de la camilla**

En caso de situaciones de emergencia, existen dos botones Emergency Stop (Parada de emergencia) en la camilla que detienen cualquier movimiento cuando se pulsan.

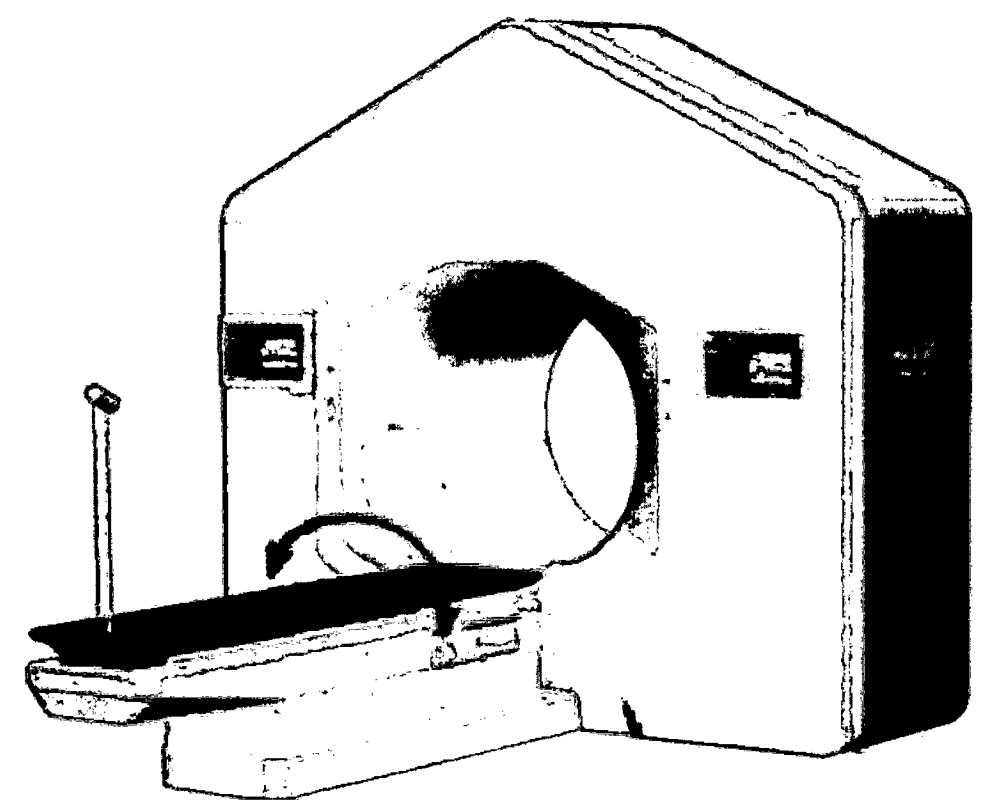

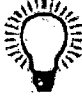

*Sugerencia: Se recomienda encarecidamente realizar pruebas de parada de emergencia con el sistema en el modo de tratamiento o MPC. De lo contrario, todo el sistema se apaga y deben intcializarse todos los ejes.* 

- En la sala de tratamiento, mantenga pulsado un botón de movimiento manual para mover la camilla en cualquier dirección.
- Mientras la camilla se encuentre en movimiento, pulse el botón Emergency Stop (Parada de emergencia) del lateral de la camilla.
- Confirme que se ha detenido el movimiento de la camilla y que se ha apagado la alimentación del sistema.

Si el sistema no se apaga, póngase en contacto con Varian. No utilice el sistema para realizar un tratamiento clínico hasta que se resuelva el problema.

Pulse el botón **Emergency Stop** (Parada de emergencia) de la camilla de nuevo para restablecerla.

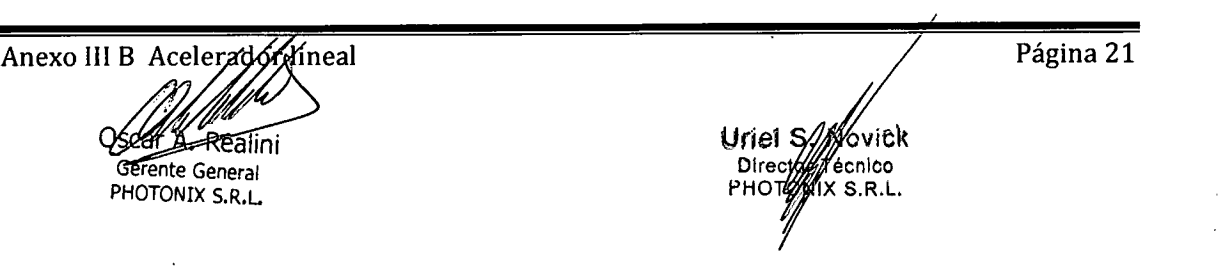

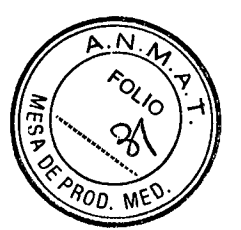

- Salga de la sala de tratamiento y cierre la puerta.
- Pulse el botón verde Start (Iniciar) del panel eléctrico principal.

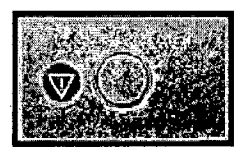

El botón verde se enciende.

- Elimine todos los fallos.
- Desactive el modo Power Saver Standby (Ahorro de energía [En espera]) del sistema.

#### **Comprobación del botón Emergency Stop de la consola de control**

En caso de situaciones de emergencia, el botón Emergency Stop (Parada de emergencia) de la consola de control detiene todo el movimiento y apaga el haz de tratamiento cuando se pulsa.

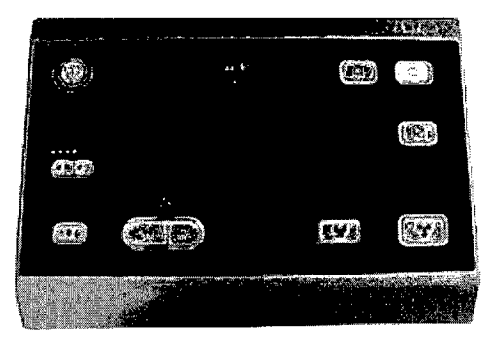

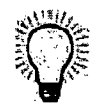

Sugerencia: *Se recomienda encarecidamente realizar pruebas de parada de emergencia con el sistema en el modo de tratamiento o MPC. De lo contrario, todo el sistema se apaga y deben inicializarse todos los ejes.* 

Anexo III B Acelerador lineal **रेह्वीं।ni** Gerente General PHOTONIX S.R.L. IF-2018-AZPOZZZ CARN-DNPM#ANMAT PHO **7**<br>PHO **7**/ **IX S.R.L.** Página 22 página 23 dé 45

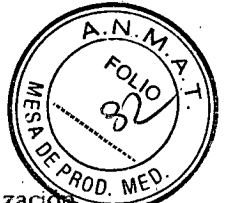

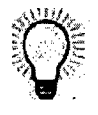

**Sugerencia:** *Puede realizar este procedimiento a la vez que efectúa el procedimiento* Realizad del procedimiento de garantía de calidad de la máquina *o* Realización del procedimiento de garantía de calidad del plan.

- 1. Durante la activación del haz, pulse el botón Emergency Stop (Parada de emergencia) de la consola de control.
- 2. Verifique que el sistema ha dejado de emitir radiación.

Si el sistema no ha dejado de emitir radiación, póngase en contacto con Varian. No utilice el sistema para realizar un tratamiento clínico hasta que se resuelva el problema.

- 3. Pulse el botón Emergency Stop (Parada de emergencia) de la consola de control de nuevo para restablecerla.
- Pulse el botón verde Start (Iniciar) del panel eléctrico principal.

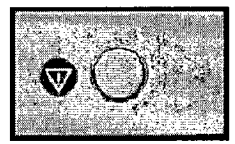

El botón verde se enciende.

- Elimine todos los fallos.
- Desactive el modo Power Saver Standby (Ahorro de energía [En espera]) del sistema.

#### **Comprobación de los botones Emergency Stop del soporte**

Para mantener la seguridad a la hora de efectuar tareas de servicio y mantenimiento, los botones Emergency Stop (Parada de emergencia) que se encuentran detrás de cada puerta del soporte detienen cualquier movimiento cuando se pulsan.

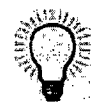

**Sugerencia:** *Se recomienda encarecidamente realizar pruebas de parada de emergencia con el sistema en el modo de tratamiento o MPC. De lo contrario, todo el sistema se apaga y deben inicializarse todos los ejes.* 

- En la sala de tratamiento, mantenga pulsado un botón de movimiento manual para mover la camilla en cualquier dirección.
- 2. Confirme que la camilla puede moverse y, a continuación, suelte el botón de movimiento manual.
- Desde la parte posterior del soporte, abra la puerta de la cubierta para ver el botón Emergency Stop (Parada de emergencia) que está comprobando.

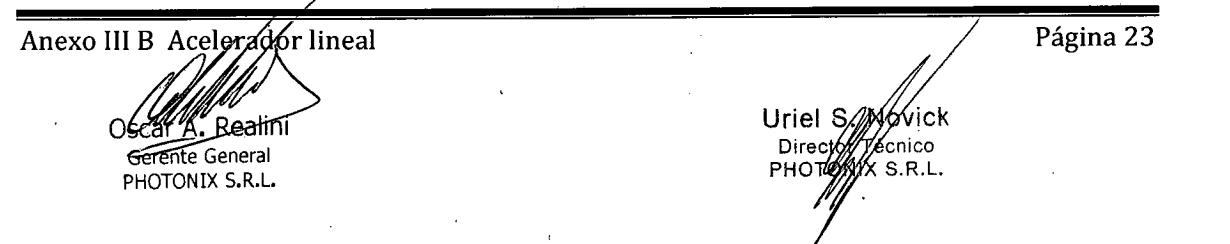

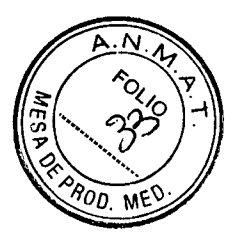

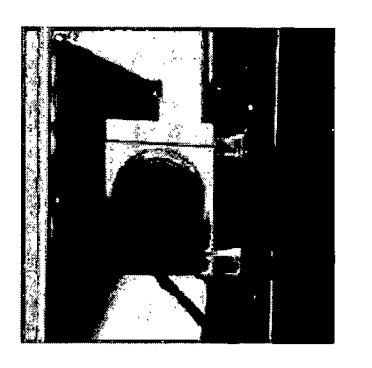

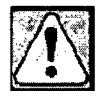

**ADVERTENCIA: Con las puertas de las cubiertas abiertas, use siempre el equipo de protección individual correcto según el servicio que se realice. Por ejemplo, use siempre gafas protectoras para evitar que los ojos entren en contacto con bordes afilados.** 

Pulse el botón **Emergency Stop** (Parada de emergencia) y confirme que se ha apagado la alimentación del sistema.

Si el sistema no se apaga, póngase en contacto con Varian. No utilice el sistema para realizar un tratamiento clínico hasta que se resuelva el problema.

- Gire el botón **Emergency Stop** (Parada de emergencia) hacia la derecha para restablecerlo.
- Cierre la puerta de la cubierta.
- 7. Salga de la sala de tratamiento y cierre la puerta.
- Pulse el botón verde **Start** (Iniciar) del panel eléctrico principal.

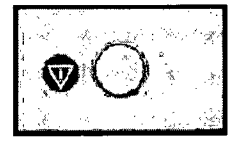

El botón verde se enciende.

- 9. Elimine todos los fallos.
- 10. Desactive el modo Power Saver Standby (Ahorro de energía [En espera]) del sistema.

# **Realización del procedimiento de garantía de calidad del plan**

Siga las directrices de su centro para realizar los procedimientos de garantía de calidad (QA). Se recomienda encarecidamente realizar la QA de un plan de tratamiento antes de administrarlo al paciente.

La QA del plan de tratamiento implica administrar el plan de tratamiento clínico o un plan de verificación a fin de evaluar las propiedades dosimétricas del plan. Si se administra en el modo de QA del plan, no se acumulan las dosis.

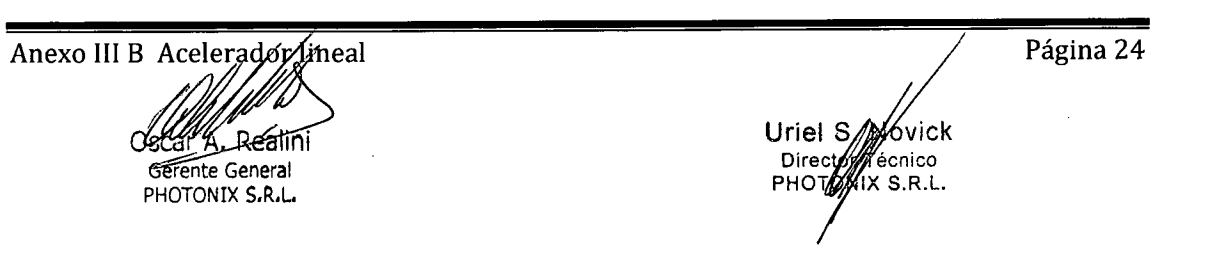

El paciente no está en la camilla de tratamiento durante la QA del pl

Evalúe siempre los resultados de la QA del plan antes de administrar e tratamiento al paciente.

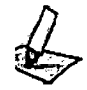

**Nota:** *Los planes clínicos o de verificación pueden usarse con dispositivos de QA de terceros. Portal Dosimetnj requiere un plan de verificación.* 

## **QA del plan con Portal Dosimetry**

Para la dosimetría portal, la camilla no debe estar en la línea del haz. Si la camilla está en la línea del haz, entre en la sala de tratamiento y desplace la camilla para alejarla de la línea del haz.

1. Haga clic en **Treatment** (Tratamiento) en la pantalla Home (Inicio).

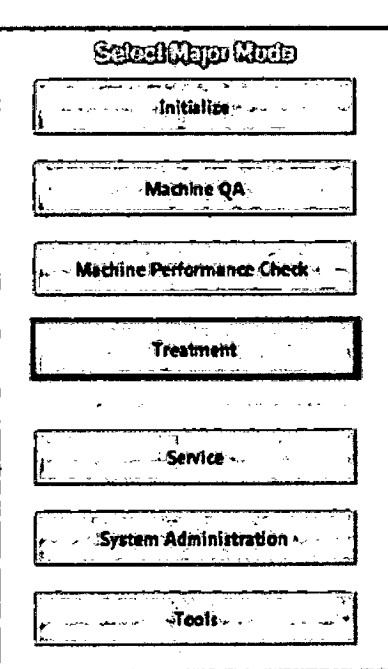

- Escriba sus **datos en los campos User ID (ID de usuario) y Password**  (Contraseña) **y, a continuación, haga clic en OK (Aceptar).**  Se abre la pantalla Treatment (Tratamiento).
- Haga clic en Open Patient (Abrir paciente) 3.

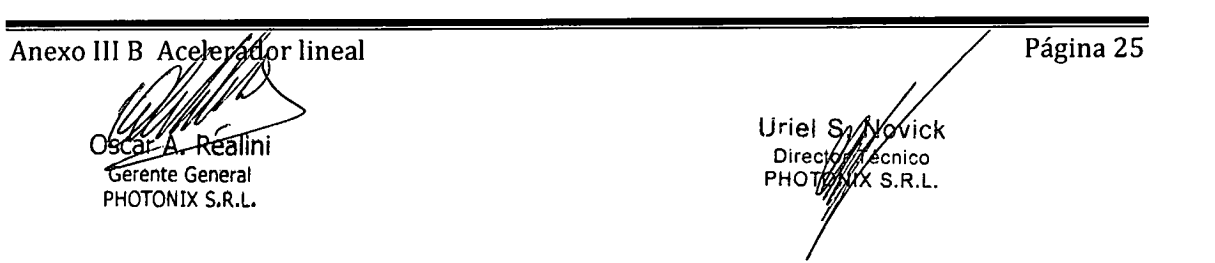

- $\frac{\lambda}{\sqrt{3}}$
- 4. Si se abre un cuadro de diálogo Queue (Lista), introduzca los datos en los<br>campos Username (Nombre de usuario) y Password (Contraseña) y, a<br>continuación, haga clic en Login (Inicio de sesión).

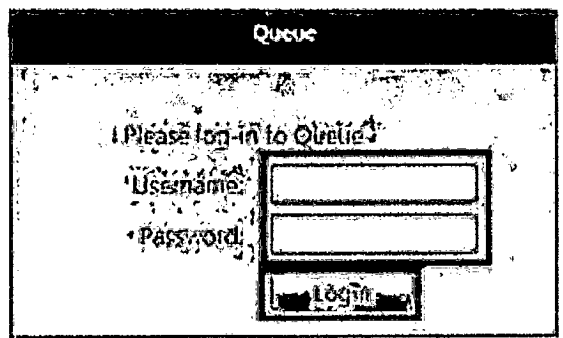

Se abre Queue.

5. Haga clic en una fila para seleccionar al paciente.

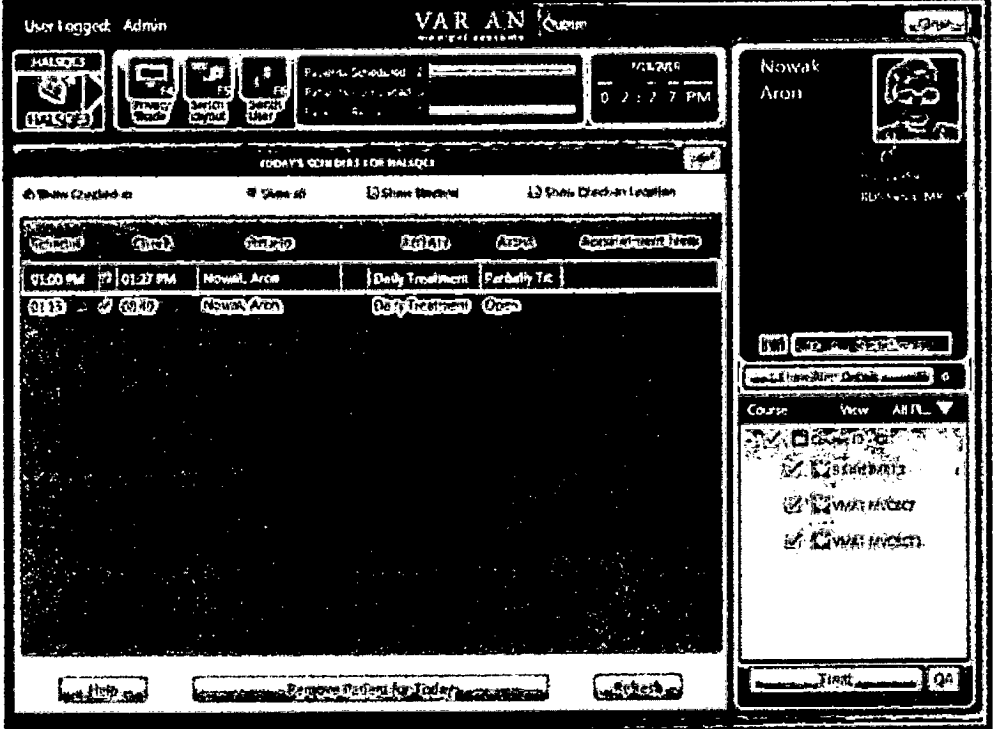

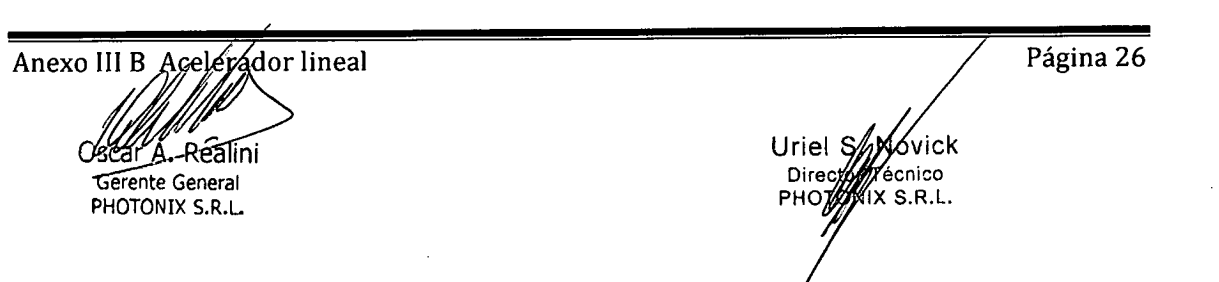

6. Seleccione las casillas de verificación de uno o varios planes de verificacio

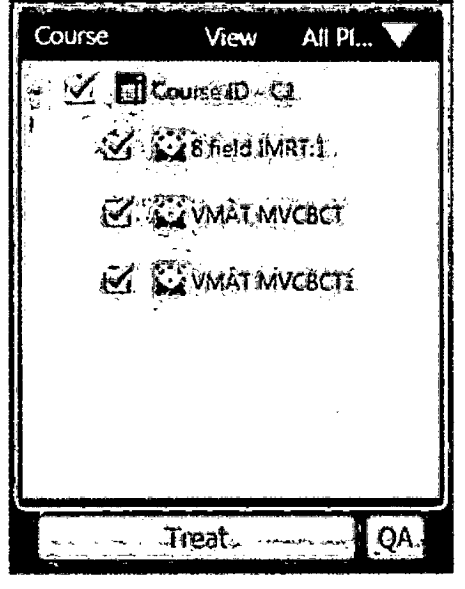

7. Haga clic en QA.

Se abrirá un mensaje de Queue.

- Haga clic en **OK** (Aceptar).
- En el cuadro de diálogo Plan QA Setup (Configuración de la QA del plan), no seleccione ninguna opción.

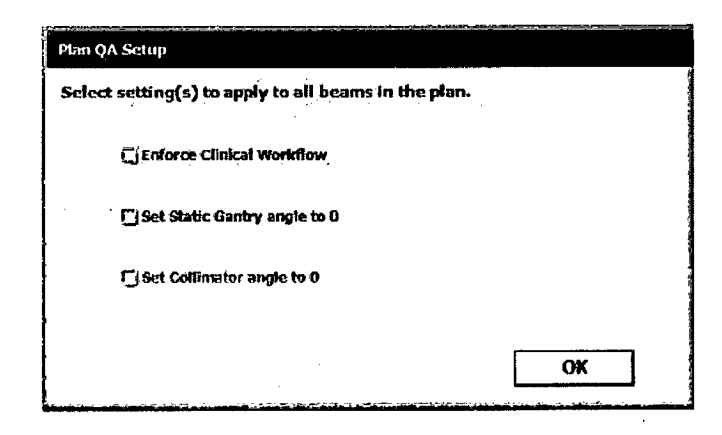

10. Haga clic en OK (Aceptar).

El sistema carga el plan en el modo Plan QA (QA del plan). La combinación de colores en escala de grises indica un modo no clínico de administración de radiación.

11. Active o desactive la secuencia automática del haz:

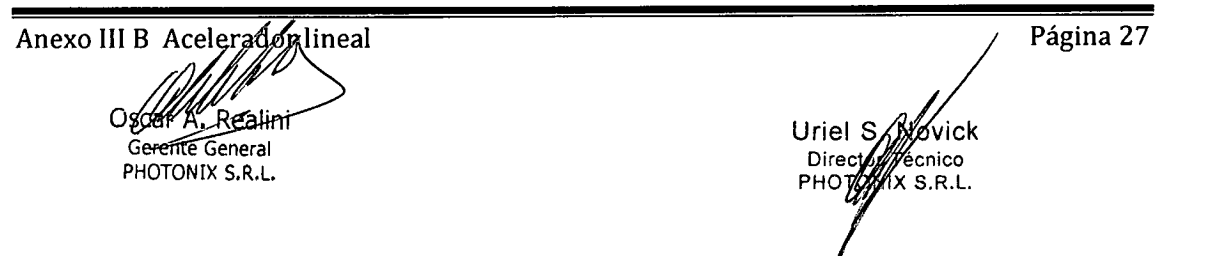

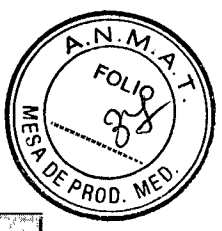

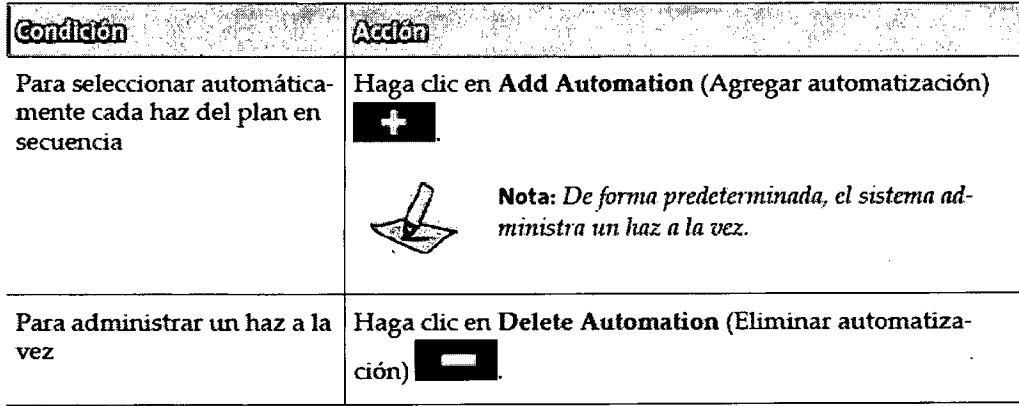

12.

En la consola de control, pulse el botón Prepare (Preparar**)** 

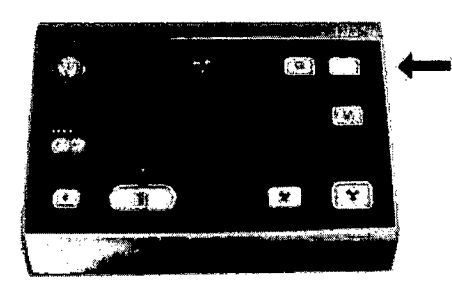

13. Mantenga pulsado el botón Ready (Preparado)  $\boxtimes$  hasta que el botón Beam On (Haz activado)<sup>24</sup> se ilumine.

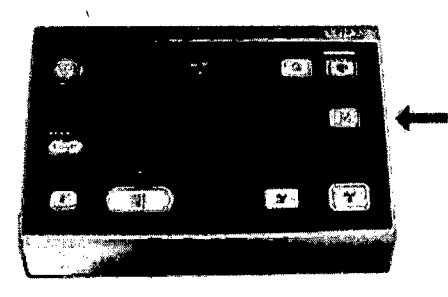

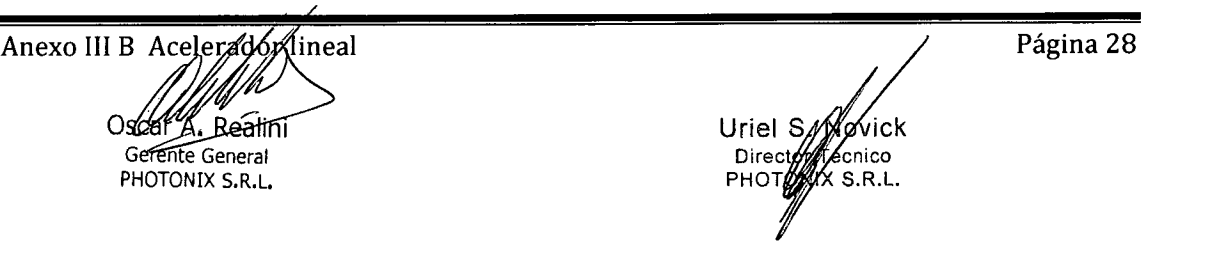

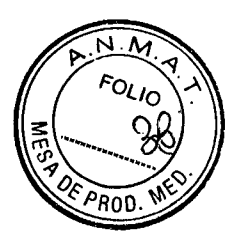

**14-** Pulse el botón **Beam On (Haz** activado) '1'.

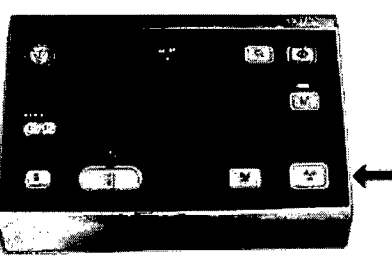

El sistema administra el plan.

15. Si ha cargado más de un plan, seleccione una de las siguientes opciones:

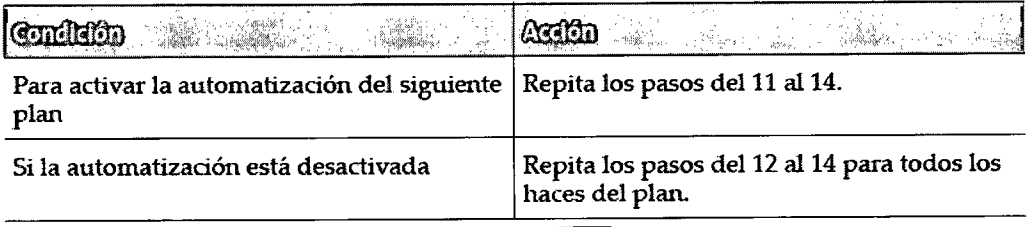

- 16. Haga clic en **Close Patient** (Cerrar paciente) **13.**
- Evalúe los resultados y determine si los planes están preparados para su uso clinico.

# **QA del plan con dispositivo de medición de QA**

Si utiliza un dispositivo de medición de QA, no es obligatorio administrar los haces de configuración (obtención de imágenes) en el QA del plan. No obstante, si se incluyen haces de configuración (obtención de imágenes), puede garantizarse que el dispositivo de medición está alineado correctamente y que la dosis medida coincide con la dosis calculada para el plan. Todas las imágenes se guardan en la base de datos para fines de evaluación y documentación.

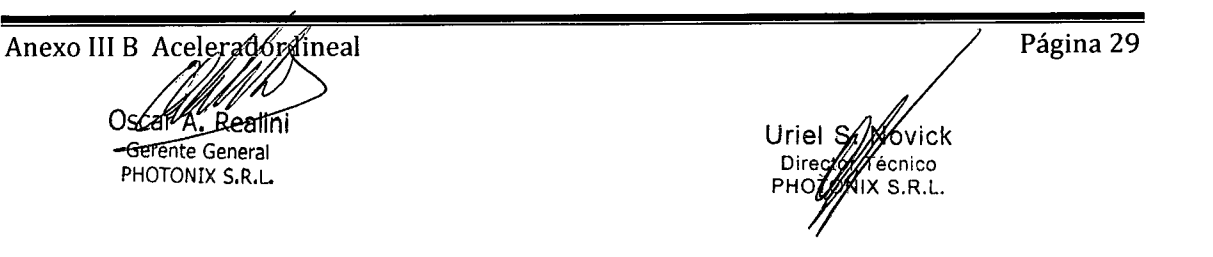

- 
- 1. Haga clic en Treatment (Tratamiento) en la pantalla Home (Inicio

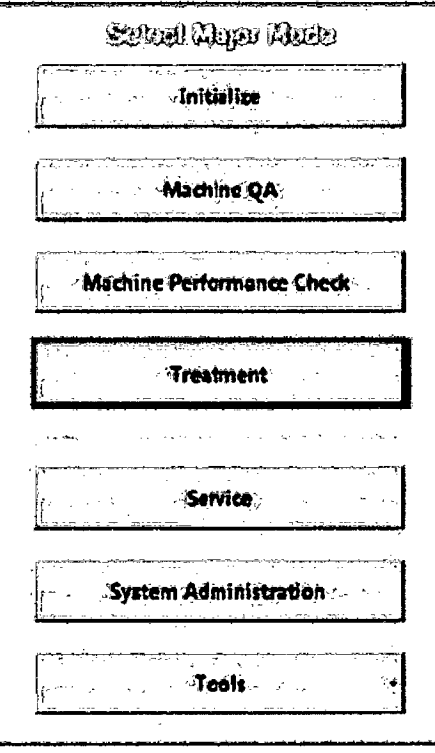

2. Escriba sus datos en los campos User ID (ID de usuario) y Password (Contraseña) y, a continuación, haga clic en OK (Aceptar). Se abre la pantalla Treatment (Tratamiento).

 $3.$ Haga clic en Open Patient (Abrir paciente)

4. Si se abre un cuadro de diálogo Queue (Lista), introduzca los datos en los campos Username (Nombre de usuario) y Password (Contraseña) y, a continuación, haga clic en Login (Iniciar sesión).

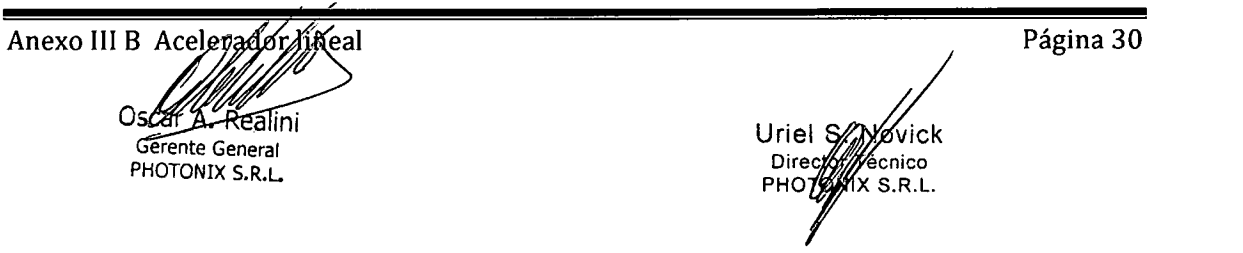

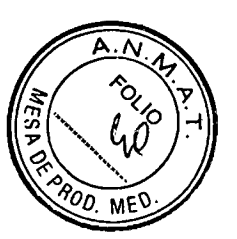

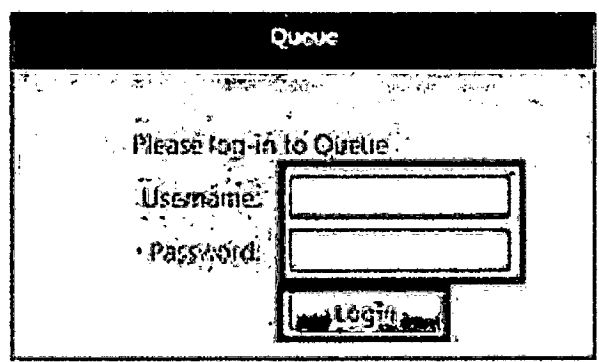

Se abre Queue.

 $\sim$ 

5. Haga clic en una fila para seleccionar al paciente.

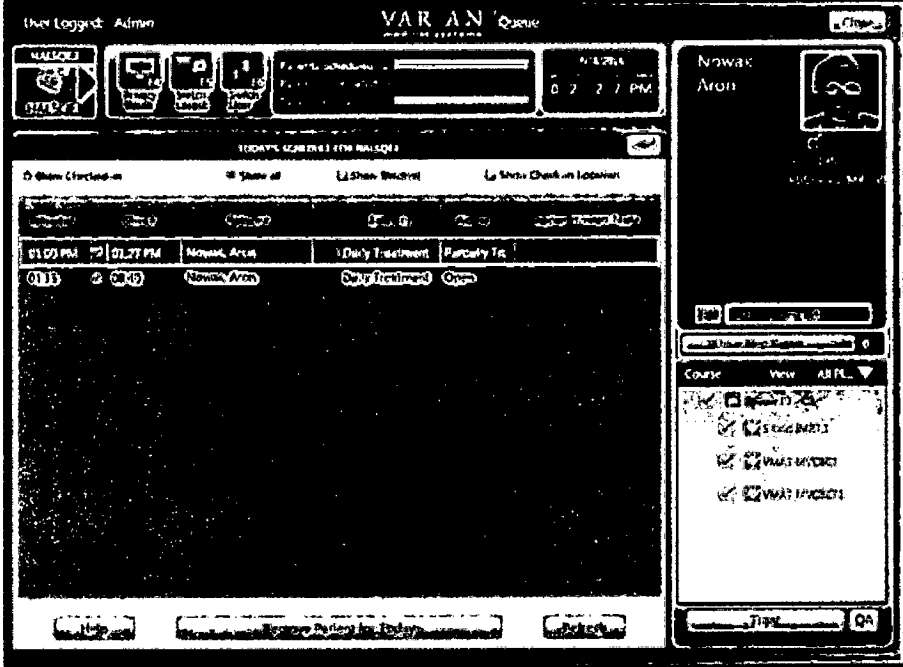

6. Seleccione las casillas de verificación de uno o varios planes de verificación.

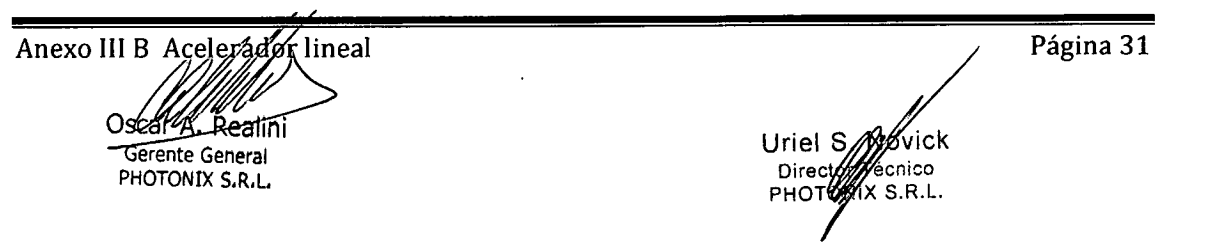

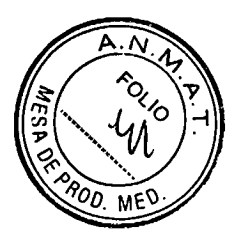

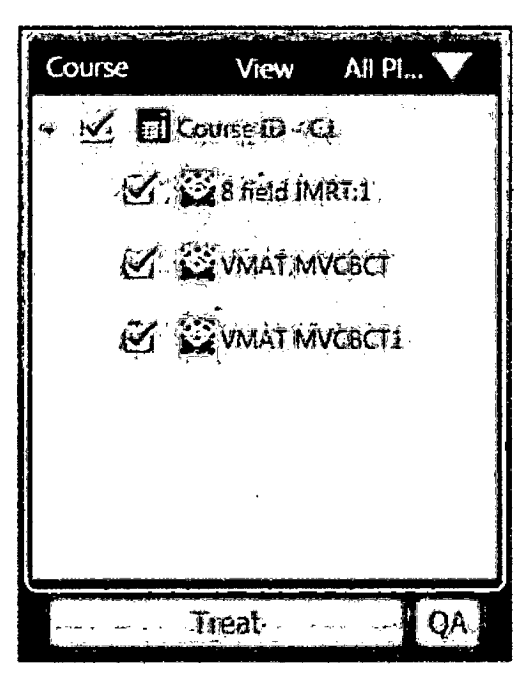

7. Haga clic en QA.

Se abrirá un mensaje de Queue.

- 8. Haga clic en OK (Aceptar).
- 9. Para el primer plan que se va a administrar, seleccione la casilla de verificación Enforce Clinical Workflow (Aplicar flujo de trabajo clínico).

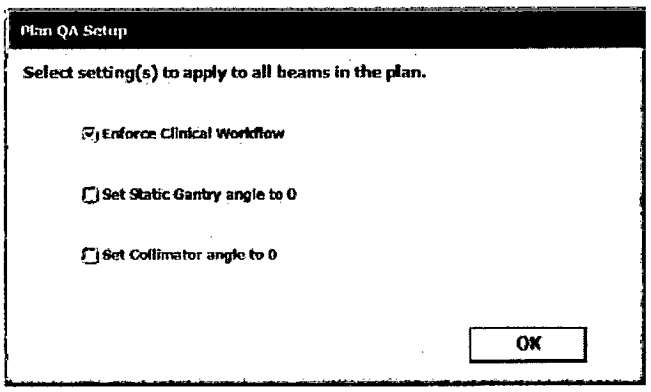

Se necesita Enforce Clinical Workflow (Aplicar flujo de trabajo clínico) para alinear el dispositivo de medición de QA con el isocentro de la máquina. Este ajuste debe seleccionarse la primera vez que se administra un plan, pero se aplicará a todos los planes del paciente. Si el dispositivo de medición de QA ya se encuentra en el isocentro de la máquina, no tiene que seleccionar Enforce Clinical Workflow (Aplicar flujo de trabajo clínico).

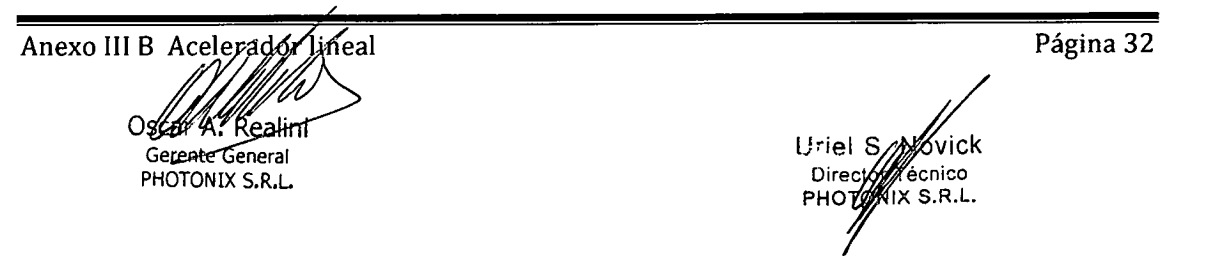

Si esta opción está seleccionada en el paciente cuando el dispositivo de medicio de QA se encuentra en el isocentro de la máquina, realice una de las siguientes acciones:

- Entre en la sala de tratamiento y siga el flujo de trabajo clínico.  $\blacksquare$
- Cierre el registro del paciente y vuelva a abrirlo y anule la selección de **Enforce Clinical Workflow** (Aplicar flujo de trabajo clínico).
- 10. Si es necesario, seleccione las casillas de verificación Set Static Gantry angle to 0 (Establecer ángulo estático del gantry en O) y **Set Collimator angle to** <sup>O</sup> (Establecer ángulo del colimador en O).
	- Set Static Gantry angle to 0 (Establecer ángulo estático del gantry en 0) se aplica a haces IMRT y de obtención de imágenes al utilizar dispositivos de QA de terceros.
	- **Set Collimator angle to O** (Establecer ángulo del colimador en O) se aplica a todos los tipos de haces al utilizar dispositivos de QA de terceros.
- 11. Haga clic en OK (Aceptar).

El sistema carga el plan en el modo Plan QA (QA del plan). La combinación de colores en escala de grises indica un modo no clínico de administración de radiación.

Active o desactive la secuencia automática del haz:

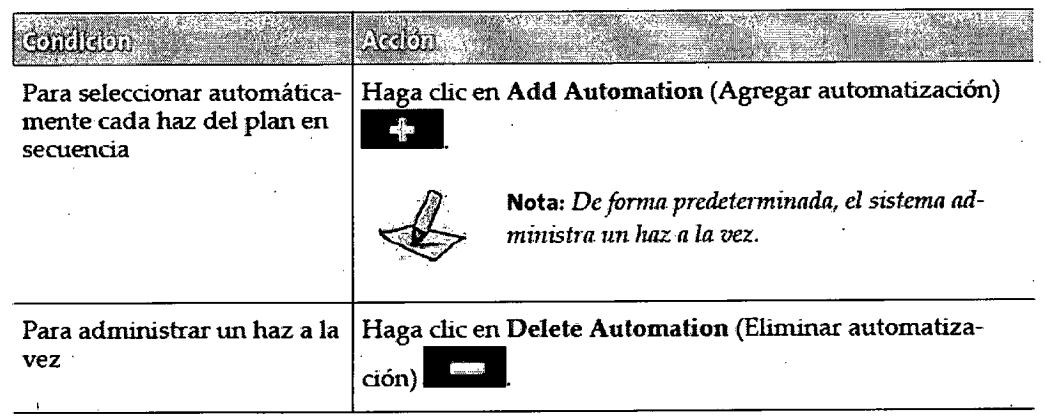

13. Entre en la sala de tratamiento.

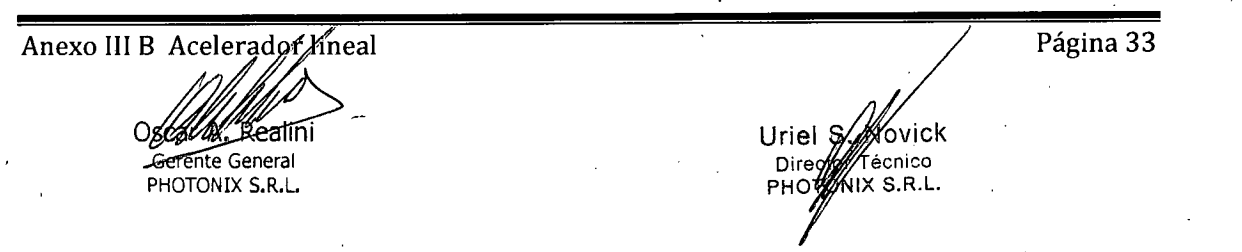

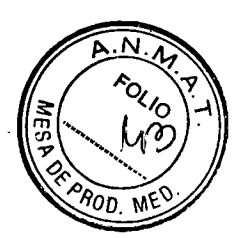

14. Coloque el dispositivo de medición de QA en la camilla.

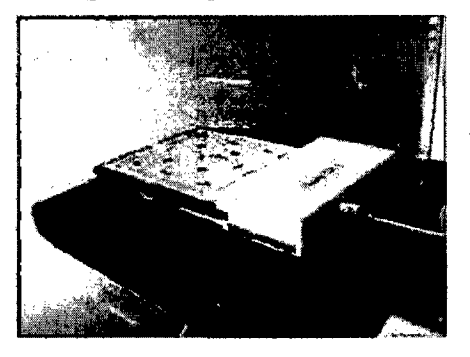

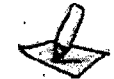

Nota: Los dispositivos de garantía de calidad se deben configurar según las instrucciones del fabricante.

15. En los controles de movimiento, mantenga pulsado el botón Align (Alinear) \*\*1<br>
hasta que deje de estar iluminado.

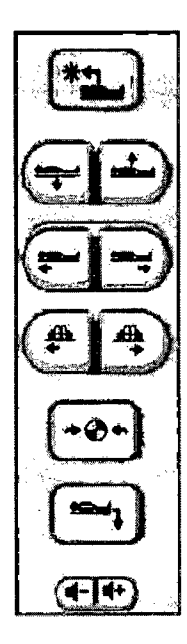

16. Utilice los botones de movimiento manual para ajustar la alineación del dispositivo de medición de QA con los láseres.

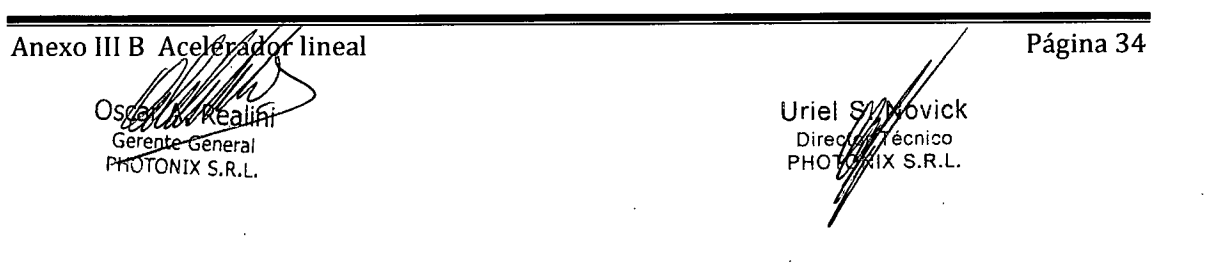

17. Mantenga pulsado el botón Load (Cargar) **+0 +** hasta que deje de estar iluminado *hon* 

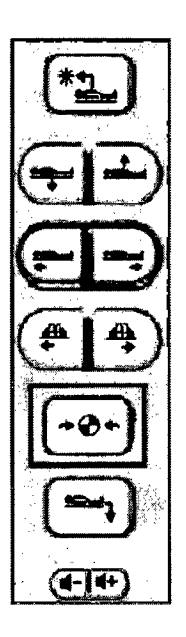

La camilla se detiene cuando alcanza el isocentro de la máquina.

- 18. Salga de la sala de tratamiento y cierre la puerta.
- 19. En la consola de control, pulse el botón Prepare (Preparar)  $\mathcal{P}$ .

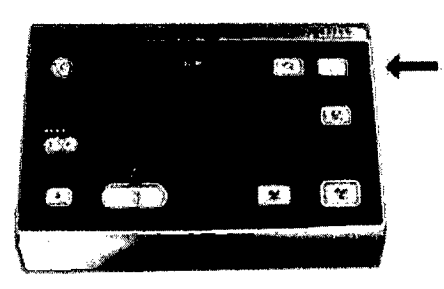

20. Mantenga pulsado el botón Ready (Preparado) A hasta que se encienda el botón Beam On (Haz activado)**?.** 

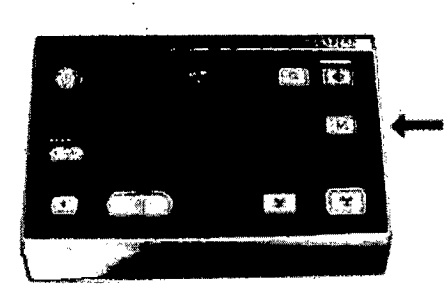

Anexo III B Acelerador ineal Oscally Realini Gerente General PHOTONIX S.R.L. )<br>Uriel S/ *M*<br>Uriel S/ *Mo*vick<br>PHOT4 KX S.R.L. Página 35 IF-2018-07002512-APN-DNPM#ANMAT página 36 de 45

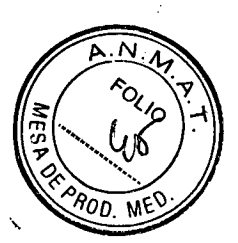

**21.** Pulse el botón **Beam On** (Haz activado) .

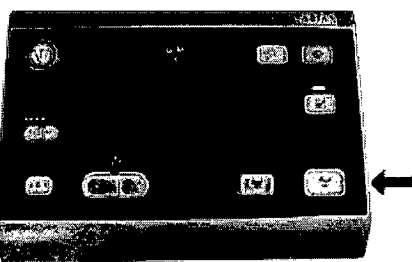

El sistema administra el plan.

- 22. Para realizar la QA del plan para los pacientes posteriores. Siga estos pasos:
	- Abra el plan.
	- b. Anule la selección de la casilla de verificación **Enforce Clinical Workflow** (Aplicar flujo de trabajo clínico) y haga clic en **OK** (Aceptar).

No mueva la camilla.

- Agregue la automatización si lo desea y repita los pasos del 19 al 21 en cada plan.
- 23. Haga clic en **Close Patient** (Cerrar paciente)
- **24.** Cuando el QA del plan ha finalizado para todos los pacientes previstos, entre en la sala de tratamiento.
- **استان** <sup>25.</sup> Mantenga pulsado el botón **Unload** (Descargar) **ellec**arque deje de estar iluminado.
- 26. Si es necesario, vuelva a colocar el dispositivo de medición de QA en el lugar de almacenamiento.
- Evalúe los resultados y determine si los planes están preparados para su uso clínico.

# **Realización de tareas de física**

Como proveedor de calidad, debe utilizar la aplicación Service para realizar actividades relacionadas con la física que no guardan relación con la calidad. Las actividades de física incluyen:

- Ejecución del Dose Calibration. Wizard
- **II** Calibración del detector de imagen MV

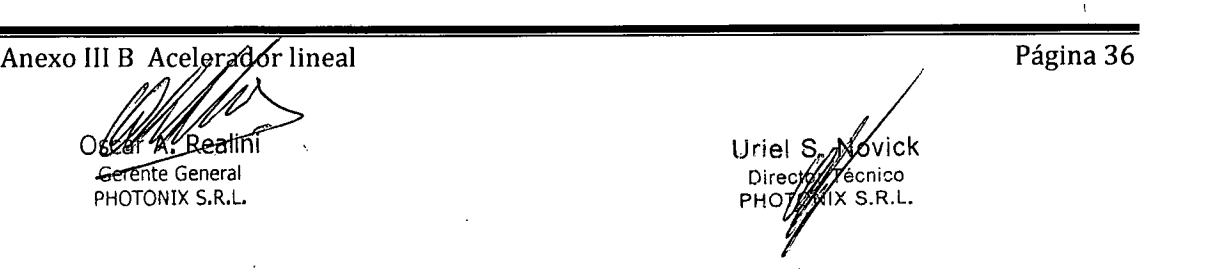

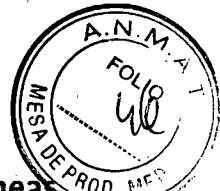

# Respuesta ante comprobaciones de rendimiento de la máquina errónea  $\hat{X}_{(0,0)}^{\alpha}$

Si el rendimiento de la máquina no cumple con las especificaciones, se prohibe el tratamiento clínico.

**1. 'Haga** clic en la flecha desplegable junto a la X roja para ver los detalles.

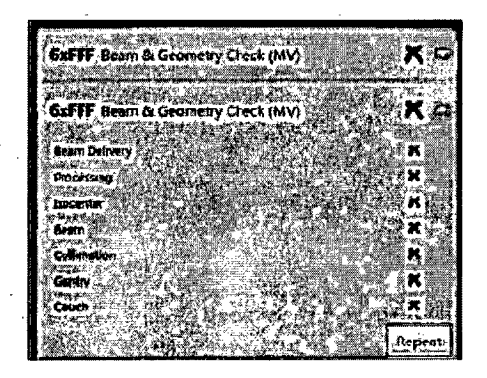

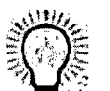

*.Sugerencia: La pantalla Imaging (Imágenes) proporciona más información:* 

- **1** Confirme lo siguiente:
	- El fantoma cilíndrico está firmemente sujeto en las ranuras H2.
	- El fantoma cilíndrico mira hacia el orificio.  $\overline{\mathbf{u}}$

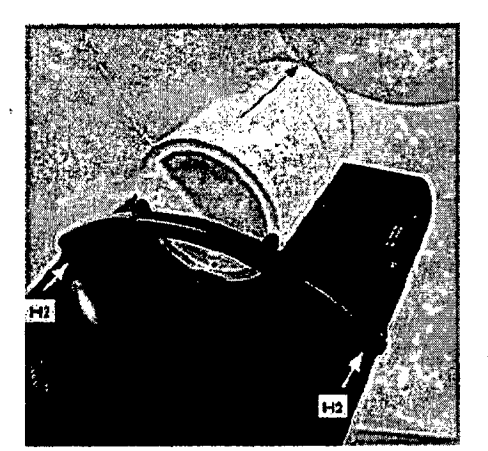

erzdor lineal Anexo III B Og Realini PHOTONIX S.R.L.

-2018<br>Uriel **Direct** PHOT<sup>6</sup> vick .<br>cnico -X S.R.L. IF-2018-07002512-APN-DNPM#ANMAT página 38 de 45

Página 37 ,

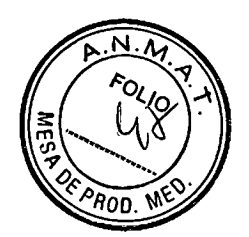

3. Haga clic en Repeat (Repetir).

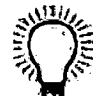

Sugerencia: Si cerró la aplicación MPC y la volvió a abrir, la opción Repeat (Repetir) ya no está activada. Debe volver a ejecutar MPC.

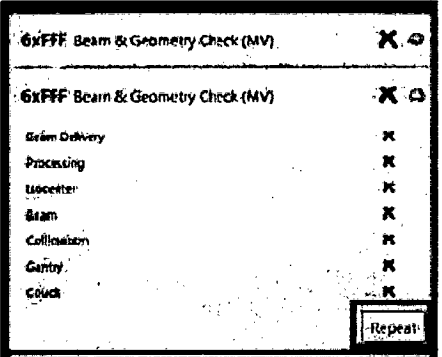

El sistema realiza automáticamente todas las comprobaciones y muestra resultados aprobados o no aprobados.

4. Realice una de las siguientes acciones en función del resultado de MPC:

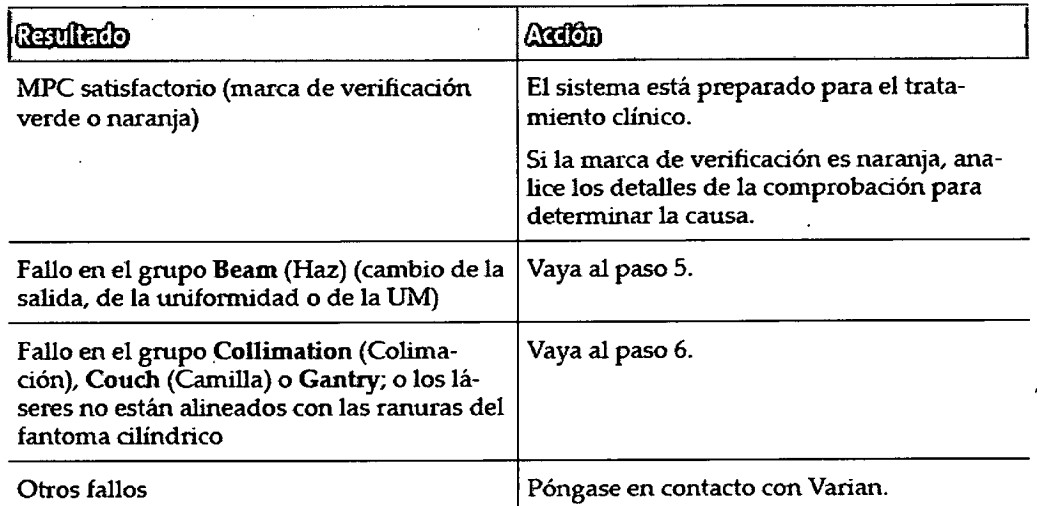

- 5. Si hay un fallo en el grupo Beam (Haz) (ya sea cambio de la salida, de la uniformidad o de la UM), siga estos pasos.
	- a. Realice la prueba de QA del haz.
	- b. Si los resultados del grupo Beam (Haz) están dentro de los valores del umbral, realice otra comprobación de MPC.

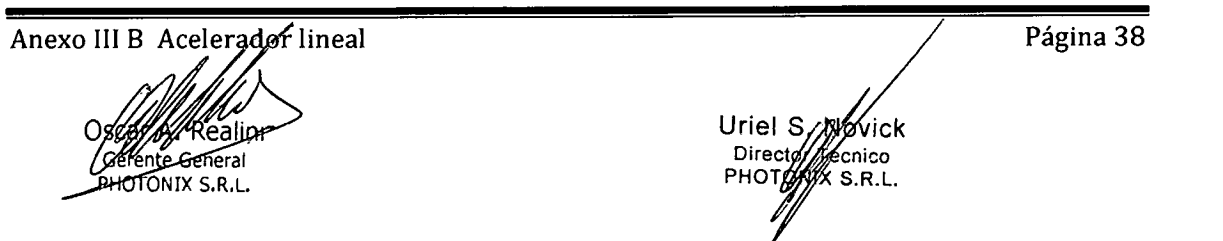

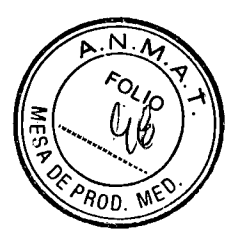

- Establezca una nueva línea base.
- d. Repita la comprobación de MPC.
- Póngase en contacto con Varian para notificar el fallo.
- 6. Si hay un fallo en el grupo Collimation (Colimación) (desviaciones del MLC o desviación de la rotación del colimador), Couch (Camilla) o Gantry (absoluta o relativa); o si los láseres no están alineados con las ranuras del fantoma cilíndrico, siga estos pasos:
	- Póngase en contacto con Varian para realizar la calibración del sistema o del gantry.
	- Repita la comprobación de MPC.
- 7' En la sala de tratamiento, mantenga pulsado el botón Unload (Descargar) para mover la camilla a la posición inicial.
- 8. Retire el fantoma cilíndrico y guárdelo en su lugar.

3.5. La información útil para evitar ciertos riesgos relacionados con la implantación del producto médico;

#### No **corresponde, no es implantable.**

3.6. La información relativa a los riesgos de interferencia recíproca relacionados con la presencia del producto médico en investigaciones o tratamientos específicos;

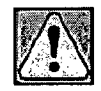

**ADVERTENCIA:** La radiación lonizante y las interferencias electromagnéticas (EMI) podrían afectar el funcionamiento de los dispositivos médicos, como:

- Bombas de infusión.
- Dispositivos implantados, tales como implantes cocleares o marcapasos.

Para evitar que los pacientes o el personal sufran lesiones:

- Antes del tratamiento, evalúe el riesgo que corren los pacientes.
- informe al profesional sanitario a cargo del paciente de cualquier fallo de funcionamiento que haya observado en los dispositivos médicos.
- Asegúrese de que el dispositivo funcione correctamente después del tratamiento.

Tome las siguientes precauciones antes de tratar a un paciente con un dispositivo médico:

- Coloque señales de advertencia sobre el posible riesgo para aquellas personas que lleven un marcapasos.
- Antes del tratamiento, evalúe el riesgo que corren los pacientes.
- Antes de tratar a un paciente que tiene un marcapasos o desfibrilador:

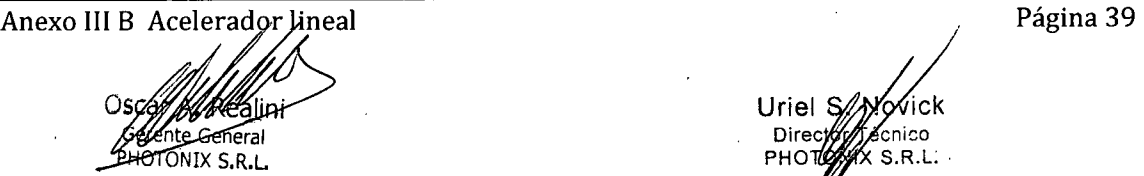

IF-2018-07992547-APN-DNPM#ANMAT Directy *Ac*hico PHOTO*S*YX S.R.L. página 40 de 45

Póngase en contacto con el fabricante del dispositivo para consultarle acerc los posibles daños que pueden producirse con un acelerador lineal. Si es posible, proporcione el número de modelo y el número de serie.

Póngase en contacto con el cardiólogo del paciente para determinar si es necesario tomar otras precauciones Por ejemplo, el dispositivo puede necesitar una interrogación posterior al tratamiento o bien una interrogación diaria durante la etapa del tratamiento.

- Lleve a cabo los ajustes necesarios para controlar el funcionamiento del marcapasos o del desfibrilador que lleve cualquier persona que se encuentre en la sala de tratamiento o en las salas contiguas.
- **a** Detenga el sistema de inmediato si sospecha que el funcionamiento del marcapasos se ha visto alterado por interferencias electromagnéticas.
- Debe indicar a los pacientes que usen dispositivos electrónicos portátiles o implantados que notifiquen al profesional sanitario si observan que el dispositivo no funciona correctamente después del tratamiento.

3.7. Las instrucciones necesarias en caso de rotura del envase protector de la esterilidad y si corresponde la indicación de los métodos adecuados de reesterilización;

#### **No corresponde. No se presenta estéril.**

**3.8.** Si un producto médico está destinado a reutilizarse, los datos sobre los procedimientos apropiados para la reutilización, incluida la limpieza, desinfección, el acondicionamiento y, en su caso, el método de esterilización si el producto debe ser reesterilizado, así como cualquier limitación respecto al número posible de reutilizaciones.

En caso de que los productos médicos deban ser esterilizados antes de su uso, las instrucciones de limpieza y esterilización deberán estar formuladas de modo que si se siguen correctamente, el producto siga cumpliendo los requisitos previstos en la Sección **I** (Requisitos Generales) del Anexo de la Resolución GMC N° 72/98 que dispone sobre los Requisitos Esenciales de Seguridad y Eficacia de los productos médicos;

#### **Limpieza segura**

Deberán limpiarse con cuidado las superficies que puedan entrar en contacto con el paciente y resultar contaminadas.

Al frotar, evite la entrada de líquido en cualquier elemento que contenga componentes eléctricos o superficies móviles.

Utilice exclusivamente los productos de limpieza enumerados en la tabla 5-1. Si tiene alguna consulta con respecto a la limpieza con soluciones químicas, llame al servicio de soporte técnico de Varian.

No utilice soluciones de limpieza pulverizadas, salvo que sea necesario. Utilice una solución de jabón y agua para la limpieza. Vierta la solución de limpieza en un paño y limpie las superficies con éste. De esta forma, impedirá que la solución entre en el interior del equipo.

Para eliminar residuos de cinta adhesiva, sustancias pegajosas o grasientas,

Anexo III B Acelerador lineal **Pagina 40 Página 40 Página 40** 

-eeneral PHOTONIX S.R.L.

IF-2018+07002510 ARN-DNPM#ANMAT  $K$   $S$ .r.l. página 41 de $\overline{4}5$ 

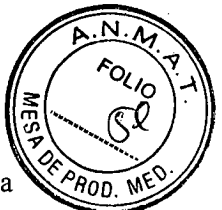

utilice alcohol isopropilo. Puede utilizarse un desinfectante multiuso para la esterilización de superficies.

#### **Tabla 5-1 Soluciones para la limpieza de superficies**

 $\boldsymbol{J}$ 

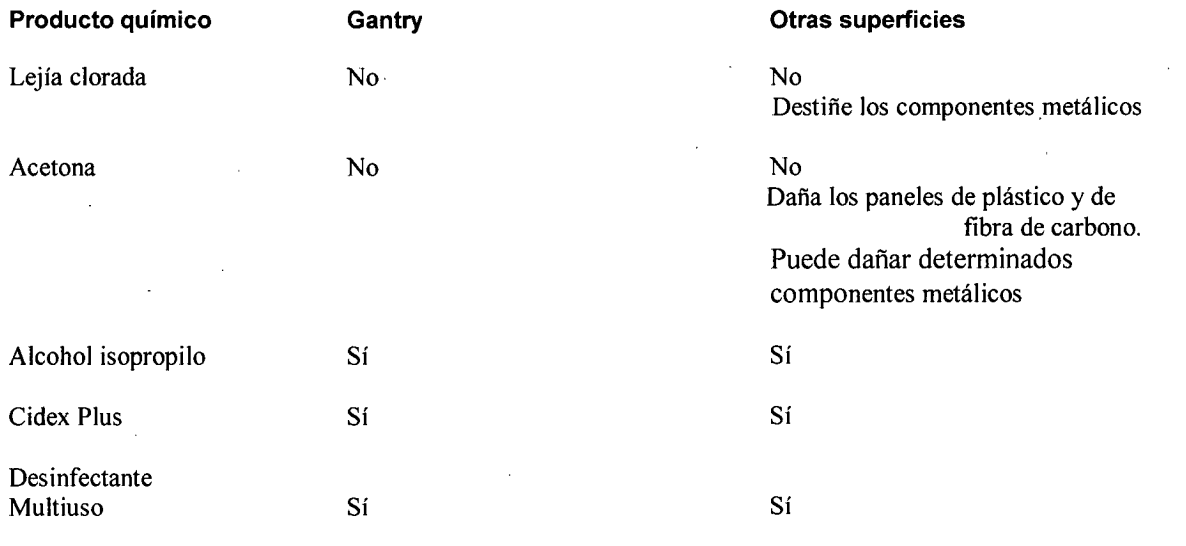

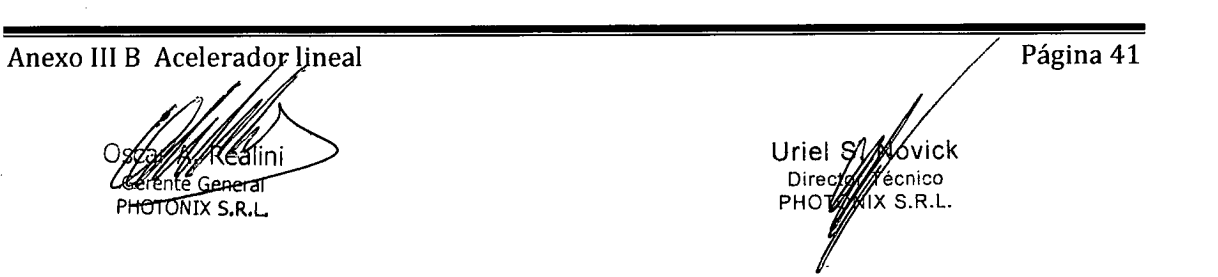

**3.9.** Información sobre cualquier tratamiento o procedimiento adicional que deba realizarse an de utilizar el producto médico (por ejemplo, esterilización, montaje final, entre otros);

#### **Instalación**

Antes de comenzar el uso normal del acelerador, es necesario que un experto cualificado en radiación realice un sondeo de protección frente a radiaciones, que indicará si la instalación cumple con los requisitos recomendados por el NCRP (consejo nacional para la protección y medición de radiaciones) y por las normativas locales, estatales y federales de los Estados Unidos.

(Referencia: *NRPB Report 33, Paragraph 3.4.3—Guidelines for the User).*  Los hospitales situados fuera de los Estados Unidos son responsables del cumplimiento de los requisitos normativos y legales correspondientes. En, Argentina deben cumplirse los requisitos de la Comisión Nacional de Energía Atómica.

Anexo III B Acelerador lineal and a research of the research of the Página 42 IF-2018rAJQQZ5yLxidPN-DNPM#ANMAT écnico X S.R.L. página 43 **g**e 45

**3.10.** Cuando un producto médico emita radiaciones con fines médicos, la información relativa la naturaleza, tipo, intensidad y distribución de dicha radiación debe ser descripta;

**El sistema emite haces de fotones (Rayos X)** 

## **Especificaciones del haz**

El acelerador lineal de electrones proporciona solo tratamiento de fotones con una energía sin filtro de aplanamiento (FFF) de 6 MV y una intensidad de hasta 800 UM/ mm. Tiene un campo de tratamiento máximo de 28 cm x 28 cm.

El valor  $D_{\text{max}}$  es de 1,3 cm (±0,2 cm) con un punto de medición a 100 cm de distancia de la fuente a la superficie, basado en un desplazamiento de punto eficaz de 1,8 mm de una cámara de ionización cilíndrica de 0,13 cc.

La profundidad de la dosis a 10 cm es del 63 % (±1 %), indicada como el porcentaje de la dosis con respecto al valor Dmáx.

La intensidad fuera del eje (0AI) es de 79 % (±2 %). La intensidad fuera del eje sustituye las mediciones de planicidad debido a la ausencia del filtro de aplanamiento. La intensidad fuera del eje se define como la dosis administrada a 10 cm del eje del haz de un campo cuadrado normalizado para una dosis en la línea central del haz.

La simetría es de  $\leq$ 2 %. La simetría se define como la diferencia máxima entre la dosis de rayos X administrada a dos puntos cualesquiera que son equidistantes y simétricos con respecto al eje central y dentro del 80 % central del tamaño del campo.

La intensidad fuera del eje y la simetría se miden con un campo de 28 cm x 28 cm (definido en el isocentro) a un ángulo del colimador de 0,0. Esta medición se realiza a una profundidad de 10 cm en agua (100 cm SSD) y se indica como un porcentaje de la dosis del eje central.

**3.11.** Las precauciones que deban adoptarse en caso de cambios del funcionamiento del producto médico;

> Las deficiencias que surjan durante el funcionamiento deberán corregirse de forma inmediata. El sistema no deberá utilizarse mientras se realizan tareas de mantenimiento.

**3.12.** Las precauciones que deban adoptarse en lo que respecta a la exposición, en condiciones ambientales razonablemente previsibles, a campos magnéticos, a influencias eléctricas externas, a descargas electrostáticas, a la presión o a variaciones de presión, a la aceleración a fuentes térmicas de ignición, entre otras;

> El equipo no está protegido frente a la entrada de agua. Su utilización no es apropiada en presencia de mezclas anestésicas inflamables con aire, oxígeno u óxido nitroso. Está clasificado como adecuado para su conexión continua a la red de suministro de electricidad en estado de espera y para las cargas

Anexo III B Aceleradof lineal **Pagina 43** Página 43

Os General ONIXS.R.L

Uriel S*yfyg*arck Directory//ecnico PHOT*W*X S.R.L. APN-DNPM#ANMAT página 44/de 45

permitidas especificadas. Se ha comprobado el acondicionamiento previo a humedad de todos los transformadores.

3.13. Información suficiente sobre el medicamento o los medicamentos que el producto médico de que trate esté destinado a administrar, incluida cualquier restricción en la elección de sustancias que se puedan suministrar;

**No corresponde, no suministra medicamentos.** 

**3.14.** Las precauciones que deban adoptarse si un producto médico presenta un riesgo no habitual específico asociado a su eliminación;

**No Corresponde** 

**3.15.** Los medicamentos incluidos en el producto médico como parte integrante del mismo, conforme al ítem 7.3. del Anexo de la Resolución GMC N° 72/98 que dispone sobre los Requisitos Esenciales de Seguridad y Eficacia de los productos médicos;

**No corresponde** 

**3.16.** El grado de precisión atribuido a los productos médicos de medición.

**No corresponde** 

**Fin del Sumario de informaciones básicas de las instrucciones de uso según Anexo III.B de la Disp. 2318/02 (TO 2004)** 

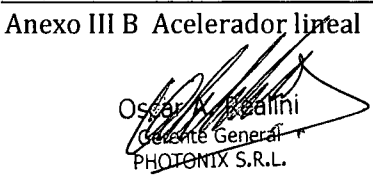

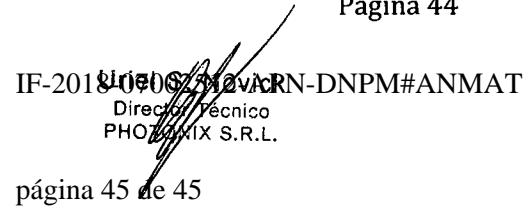

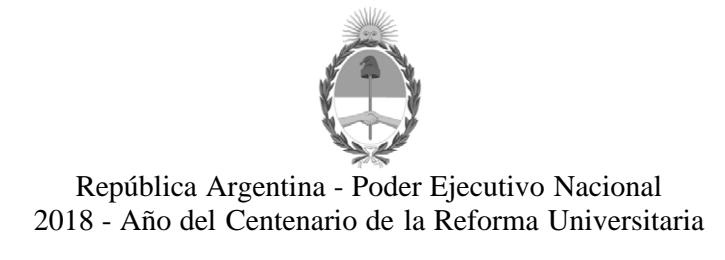

#### **Hoja Adicional de Firmas Anexo**

**Número:** 

CIUDAD DE BUENOS AIRES DI-2018-2764-APN-ANMAT#MS<br>CIUDAD DE BUENOS AIRES<br>Martes 20 de Marzo de 2018

**Referencia:** 1-47-3110-7150-17-7

El documento fue importado por el sistema GEDO con un total de 45 pagina/s.

Roberto Luis Lede SubAdministrador Administración Nacional de Medicamentos, Alimentos y Tecnología Médica

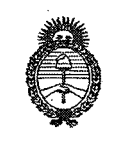

Ministerio de Salud Secretaría de Políticas, Regulación e Institutos  $A.M.M.A.T$ 

# CERTIFICADO DE AUTORIZACIÓN E INSCRIPCIÓN

Expediente Nº: 1-47-3110-7150-17-7

La Administración Nacional de Medicamentos, Alimentos y Tecnología Médica (ANMAT) certifica que de acuerdo con lo solicitado por PHOTONIX S.R.L., se autoriza la inscripción en el Registro Nacional de Productores y Productos de Tecnología Médica (RPPTM), de un nuevo producto con los siguientes datos identificatorios característicos:

Nombre descriptivo: Acelerador Lineal

Código de identificación y nombre técnico UMDNS: 12-364- Aceleradores Lineales Marca(s) de (los) producto(s) médico(s): VARIAN

Clase de Riesgo: III

Indicación/es Autorizad/as: El sistema Halcyon está diseñado para realizar radiocirugía estereotáctica y radioterapia de precisión en lesiones, tumores y enfermedades de cualquier parte del cuerpo en la que se indique un tratamento com radioterapia.

Modelo/s: HALCYON

Condición de uso: Venta exclusiva a profesionales e instituciones sanitarias Nombre del Fabricante: - 1-VARIAN MEDICAL SYSTEMS INC.

Dirección: 3100 HANSEN WAY, PALO ALTO, CA 94304, ESTADOS UNIDOS 2- VARIAN MEDICAL SYSTEMS INC.

Dirección: 911 HANSEN WAY, PALO ALTO, CA 94304, ESTADOS UNIDOS

3- VARIAN MEDICAL SYSTEMS CHINA Co. Ltd.

Dirección: N°8 Yuncheng Street, BDA, Beijing; Beijing 100176, CHINA

Se extiende el presente Certificado de Autorización e Inscripción del PM-

2202-12 con una vigencia de cinco (5) años, a partir de la fecha de la Disposición autorizante.

Expediente Nº 1-47-3110-7150-17-7

DISPOSICIÓN Nº

2764 Dr. ROBERYO LEDE Subadmi

20 MAR 2018